Import LC Internal Amendment User Guide

Oracle Banking Trade Finance Process Management
Release 14.7.2.0.0

Part No. F89934-01

November 2023

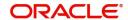

Oracle Banking Trade Finance Process Management - Import LC Internal Amendment User Guide Oracle Financial Services Software Limited

Oracle Park Off Western Express Highway Goregaon (East) Mumbai, Maharashtra 400 063 India Worldwide Inquiries: Phone: +91 22 6718 3000

Fax: +91 22 6718 3001

www.oracle.com/financialservices/

Copyright © 2018-2022, Oracle and/or its affiliates. All rights reserved.

Oracle and Java are registered trademarks of Oracle and/or its affiliates. Other names may be trademarks of their respective owners.

U.S. GOVERNMENT END USERS: Oracle programs, including any operating system, integrated software, any programs installed on the hardware, and/or documentation, delivered to U.S. Government end users are "commercial computer software" pursuant to the applicable Federal Acquisition Regulation and agency-specific supplemental regulations. As such, use, duplication, disclosure, modification, and adaptation of the programs, including any operating system, integrated software, any programs installed on the hardware, and/or documentation, shall be subject to license terms and license restrictions applicable to the programs. No other rights are granted to the U.S. Government.

This software or hardware is developed for general use in a variety of information management applications. It is not developed or intended for use in any inherently dangerous applications, including applications that may create a risk of personal injury. If you use this software or hardware in dangerous applications, then you shall be responsible to take all appropriate failsafe, backup, redundancy, and other measures to ensure its safe use. Oracle Corporation and its affiliates disclaim any liability for any damages caused by use of this software or hardware in dangerous applications.

This software and related documentation are provided under a license agreement containing restrictions on use and disclosure and are protected by intellectual property laws. Except as expressly permitted in your license agreement or allowed by law, you may not use, copy, reproduce, translate, broadcast, modify, license, transmit, distribute, exhibit, perform, publish or display any part, in any form, or by any means. Reverse engineering, disassembly, or decompilation of this software, unless required by law for interoperability, is prohibited.

The information contained herein is subject to change without notice and is not warranted to be error-free. If you find any errors, please report them to us in writing.

This software or hardware and documentation may provide access to or information on content, products and services from third parties. Oracle Corporation and its affiliates are not responsible for and expressly disclaim all warranties of any kind with respect to third-party content, products, and services. Oracle Corporation and its affiliates will not be responsible for any loss, costs, or damages incurred due to your access to or use of third-party content, products, or services.

# Contents

| Oracle Banking Trade Finance Process Management                                 | 1  |
|---------------------------------------------------------------------------------|----|
| Overview                                                                        | 1  |
| Benefits                                                                        |    |
| Key Features                                                                    |    |
| Import LC Internal Amendment                                                    | 2  |
| Common Initiation Stage                                                         | 2  |
| Registration                                                                    | 3  |
| Application Details                                                             | 4  |
| LC Amendment Details                                                            | 6  |
| Miscellaneous                                                                   | 8  |
| Document Linkage                                                                | 10 |
| Bi-Directional Flow for Offline Transactions Initiated from OBTFPM              | 14 |
| Data Enrichment                                                                 | 14 |
| Main Details                                                                    | 17 |
| Acknowledgement - MT730 Details                                                 | 23 |
| Additional Fields                                                               | 27 |
| Advices                                                                         | 29 |
| Additional Details                                                              | 33 |
| Settlement Details                                                              | 51 |
| Provide the settlement details based on the description in the following table: | 51 |
| Summary                                                                         |    |
| Multi Level Approval                                                            | 57 |
| Re-Key                                                                          | 57 |
| Reference and Feedback                                                          | 62 |
| References                                                                      | 62 |
| Documentation Accessibility                                                     | 62 |
| Feedback and Support                                                            | 62 |

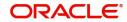

# **Oracle Banking Trade Finance Process Management**

Welcome to the Oracle Banking Trade Finance Process Management (OBTFPM) User Guide. This guide provides an overview on the OBTFPM application and takes you through the various steps involved in creating and processing trade finance transactions.

This document will take you through following activities in OBTFPM:

- To create and handle trade finance transaction.
- Help users to conveniently create and process trade finance transaction

#### Overview

OBTFPM is a trade finance middle office platform, which enables bank to streamline the trade finance operations. OBTFPM enables the customers to send request for new trade finance transaction either by visiting the branch (offline channels) or through SWIFT/Trade Portal/other external systems (online channels).

#### **Benefits**

OBTFPM helps banks to manage trade finance operations across the globe in different currencies. OBTFPM allows you to:

- Handle all trade finance transactions in a single platform.
- Provides support for limit verification and limit earmarking.
- · Provide amount block support for customer account.
- Provides acknowledgement to customers.
- Enables the user to upload related documents during transaction.
- Enables to Integrate with back end applications for tracking limits, creating limit earmarks, amount blocks, checking KYC, AML and Sanction checks status.
- Create, track and close exceptions for the above checks.
- Enables to use customer specific templates for fast and easy processing of trade transactions that reoccur periodically.

### **Key Features**

- Stand-alone system that can be paired with any back end application.
- Minimum changes required to integrate with bank's existing core systems.
- Faster time to market.
- Capable to interface with corporate ERP and SWIFT to Corporate.
- Highly configurable based on bank specific needs.
- Flexibility in modifying processes.

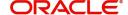

# **Import LC Internal Amendment**

Import LC Internal Amendment process enables the user to make an amendment to the underlying LC details without impacting the terms and conditions of the LC.

This section contains the following topics:

| Common Initiation Stage | Registration         |
|-------------------------|----------------------|
| Data Enrichment         | Multi Level Approval |

# **Common Initiation Stage**

The user can initiate the new import LC internal amendment request from the common Initiate Task screen.

- 1. Using the entitled login credentials, login to the OBTFPM application.
- 2. Click Trade Finance > Initiate Task.

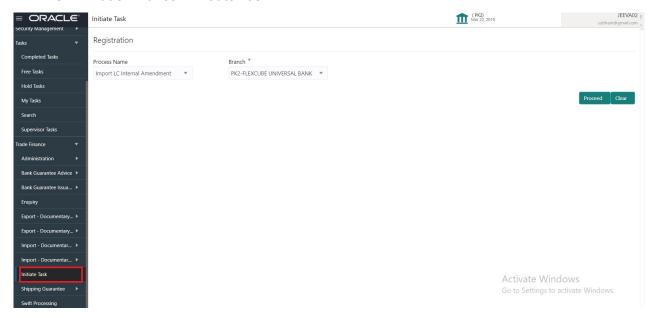

Provide the details based on the description in the following table:

| Field        | Description                                   |
|--------------|-----------------------------------------------|
| Process Name | Select the process name to initiate the task. |
| Branch       | Select the branch.                            |

### **Action Buttons**

Use action buttons based on the description in the following table:

| Field   | Description                                                        |
|---------|--------------------------------------------------------------------|
| Proceed | Task will get initiated to next logical stage.                     |
| Clear   | The user can clear the contents update and can input values again. |

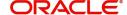

# Registration

User can register request of new Import LC internal amendment received at the front desk through branch either by fax, mail, or physical application form, the Import LC internal amendment process starts from the Registration Stage.

During Registration stage, user can capture the basic details of the amendment application, check the signature of the applicant and upload the related documents of the applicant. On submit of the request, the customer will be notified with an acknowledgment and the request will be available for an LC expert to handle the request in the next stage.

The OBTFPM user can process MT798 with sub messages MT726-MT759 message received through SWIFT. The OBTFPM verifies the field 21 and 26E ( of the MT759 and identifies the Original Contract Reference Number and Amendment Number and invokes the process. The user can cancel the previously received MT798 referenced message which is under process.

The OBTFPM user can process incoming MT798(up to a maximum of 8 messages) with sub messages MT788-MT799 message received through SWIFT and enables the user to cancel the previously received MT798 referenced message which is under process.

1. Using the entitled login credentials for Registration stage, login to the OBTFPM application.

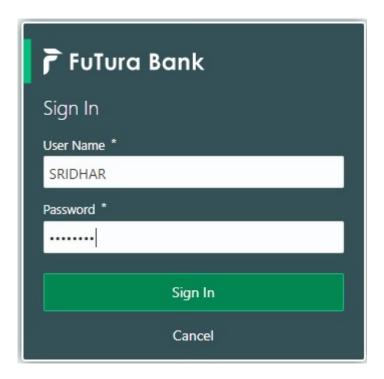

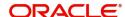

2. On login, user must be able to view the dashboard screen with widgets as mapped to the user.

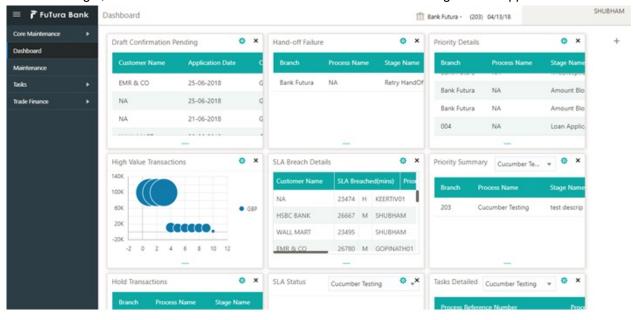

3. Click Trade Finance> Import - Documentary Credit > Import LC Internal Amendment.

The Registration stage has two sections Application Details and LC Amendment Details. Let's look at the details of Registration screens below:

# **Application Details**

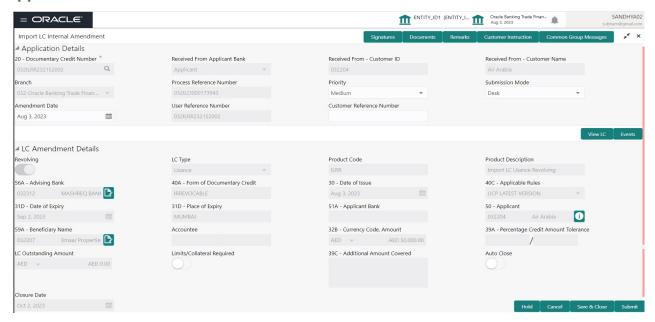

Provide the Application Details based on the description in the following table:

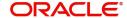

| Field                        | Description                                                                                                    | Sample Values         |
|------------------------------|----------------------------------------------------------------------------------------------------|-----------------------|
| Documentary Credit<br>Number | Provide the documentary credit number. Alternatively, user can search the documentary credit number using LOV.                                                                                               |                       |
|                              | In LOV search/advanced LOV search, user can input Customer ID, Beneficiary, Currency, Amount and User Reference to fetch the LC details. Based on the search result, select the applicable LC to be amended. |                       |
| Received From Applicant      | Read only field.                                                                                                    | Toggle off            |
| bank                         | System fetches counter party detail and party type from back office to display during Amendment.                                                                                                    |                       |
| Received From -              | Read only field.                                                                                                    | 001344                |
| Customer ID                  | Customer ID will be auto-populated based on the selected LC from the LOV.                                                                                                    |                       |
| Received From -              | Read only field.                                                                                                    | EMR & CO              |
| Customer Name                | Customer Name will be defaulted as available in LC.                                                                                                    |                       |
| Branch                       | Read only field.                                                                                                    | 203-Bank              |
|                              | Branch details will be defaulted from LC.                                                                                                    | Futura -Branch<br>FZ1 |
| Process Reference            | Unique sequence number for the transaction.                                                                                                    |                       |
| Number                       | This is auto generated by the system based on process name and branch code.                                                                                                    |                       |
| Priority                     | System will default the Priority as Low/Medium/<br>High based on maintenance. User are allowed to<br>change the value.                                                                                       | High                  |
| Submission Mode              | Select the submission mode of Import LC Amendment request. By default the submission mode will have the value as 'Desk' for transactions created via registration.                                           | Desk                  |
|                              | Desk- Request received through Desk                                                                                                    |                       |
|                              | Fax- Request received through Fax                                                                                                    |                       |
|                              | Email- Request received through Email                                                                                                    |                       |
|                              | Courier- Request received through Courier                                                                                                    |                       |
| Amendment Date               | By default, the application will display branch's current date. User cannot change the date to a back date or future date.                                                                                   | 04/13/2018            |
| User Reference Number        | Read only field.                                                                                                    |                       |
|                              | User Reference Number will be auto populated by the system based on selected LC.                                                                                                    |                       |

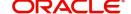

| Field                        | Description                                                                                                    | Sample Values |
|------------------------------|----------------------------------------------------------------------------------------------------|---------------|
| Customer Reference<br>Number | User can enter the 'Reference number' provided by the applicant/ applicant bank. Enables the user to provide a unique Customer Reference Number for the amendment. |               |

## **LC Amendment Details**

The LC Amendment Details section allows the registration user to view the latest LC values defaulted in the respective fields. All fields displayed in LC details section are read only fields.

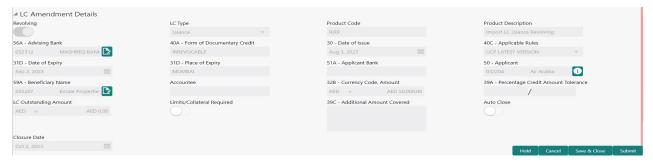

## Provide the LC Details based on the description in the following table:

| Field                               | Description                                                                                                    | Sample Values |
|-------------------------------------|----------------------------------------------------------------------------------------------------|---------------|
| Revolving                           | Read only field.  If LC type is revolving this option is enabled.  If LC type is revolving, this option is disabled. |               |
| LC Type                             | Read only field.  This field displays the value used for LC Type as per the latest LC details.                       |               |
| Product Code                        | Read only field.  This field displays the product code used during Issuance of the selected LC.                      |               |
| Product Description                 | Read only field.  This field displays the description of the product as in Import LC Issuance.                       |               |
| Advising Bank                       | This field displays the advising bank as per the latest LC details.                                                  |               |
| 40A - Form of<br>Documentary Credit | Read only field.  This field displays the value available in LC record.                                              |               |
| Date of Issue                       | Read only field.  This field displays the LC issuance date.                                                          |               |

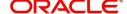

| Field                                 | Description                                                                                                    | Sample Values |
|---------------------------------------|----------------------------------------------------------------------------------------------------|---------------|
| Applicable Rules                      | Read only field.                                                                                                    |               |
|                                       | This field displays the applicable rule as per the latest LC details.                                                  |               |
| Date Of Expiry                        | Read only field.                                                                                                    | 09/30/18      |
|                                       | This field displays the expiry date as per the latest LC details.                                                      |               |
| Place of Expiry                       | Read only field.                                                                                                    |               |
|                                       | This field displays the place of expiry as per the latest LC details.                                                  |               |
| Applicant Bank                        | Read only field.                                                                                                    |               |
|                                       | This field displays the applicant bank if available as per the latest LC details.                                      |               |
| Applicant                             | Read only field.                                                                                                    |               |
|                                       | This field displays the applicant as per the latest LC details.                                                        |               |
| Beneficiary Name                      | Read only field.                                                                                                    |               |
|                                       | This field displays the beneficiary as per the latest LC details.                                                      |               |
|                                       | Note                                                                                                    |               |
|                                       | If the user amend this field and the selected beneficiary/ party is blacklisted the system displays a warning message. |               |
| Accountee                             | Read only field.                                                                                                    |               |
|                                       | This field displays the accountee details as per the latest LC details.                                                |               |
| Currency Code, Amount                 | This field displays the currency code/ LC Amount as per the latest LC details.                                         |               |
| Percentage Credit Amount<br>Tolerance | This field displays the percentage credit amount tolerance details as per the latest LC details.                       |               |
| LC Outstanding Amount                 | This field displays the Outstanding LC Amount as per the latest LC details.                                            |               |
| Limits/ Collateral Required           | <b>Toggle On:</b> Set the toggle 'On' to enable limit check.                                                           |               |
|                                       | <b>Toggle Off:</b> Set the toggle 'Off' to disable limit check.                                                        |               |
| Additional Amount<br>Covered          | This field displays the details of additional amount covered as per the latest LC details.                             |               |

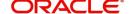

| Field        | Description                                                                                                    | Sample Values |
|--------------|----------------------------------------------------------------------------------------------------|---------------|
| Auto Close   | Toggle On: Enable the toggle, if Auto close is required for that transactions.                                                                                            |               |
|              | Toggle Off: Disable the toggle, if Auto close is not required for that transactions.                                                                                      |               |
| Closure Date | System default the "Closure Date" value, if any, from the contract.                                                                                                    |               |
|              | If the system defaulted value for <b>Auto Close</b> is <b>Yes</b> , then <b>Closure Date</b> field will be a display only field and user is not allowed to edit the same. |               |
|              | If the system defaulted value for <b>Auto Close</b> is <b>No</b> , then user can edit the <b>Closure Date</b> field by enabling the "Auto Close" toggle as "Yes".         |               |
|              | User can provide the value in this field, if <b>Auto Close</b> is enabled as a part of this internal amendment.                                                           |               |

### Miscellaneous

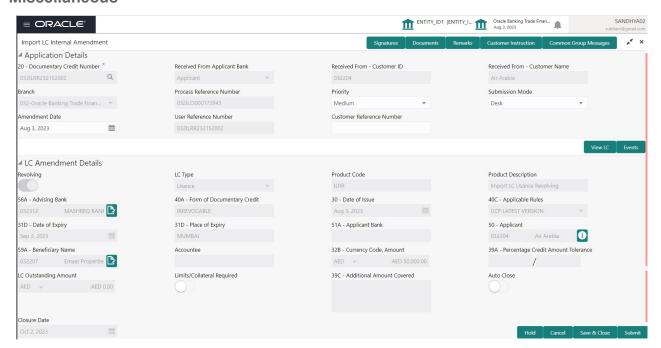

Provide the Miscellaneous Details based on the description in the following table:

| Field     | Description                                                                                                    | Sample Values |
|-----------|----------------------------------------------------------------------------------------------------|---------------|
| Signature | Click the Signature button to verify the signature of the customer/ bank if required.                                                                                  |               |
|           | The user can view the Customer Number and Name of the signatory, Signature image and the applicable operation instructions if any available in the back-office system. |               |
|           | If more than one signature is required, system should display all the signatures.                                                                                      |               |

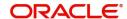

| Field                    | Description                                                                                                    | Sample Values |
|--------------------------|----------------------------------------------------------------------------------------------------|---------------|
| Documents                | Upload the required documents.                                                                                                    |               |
| Remarks                  | The user can view the remarks captured in the process during earlier stages.                                                                                                    |               |
| Customer Instructions    | Click to view/ input the following                                                                                                    |               |
|                          | <ul> <li>Standard Instructions – In this section, the<br/>system will populate the details of Standard<br/>Instructions maintained for the customer.<br/>User will not be able to edit this.</li> </ul>                                                      |               |
|                          | <ul> <li>Transaction Level Instructions – In this<br/>section, OBTFPM user can input any<br/>Customer Instructions received as part of<br/>transaction processing. This section will be<br/>enabled only for customer initiated<br/>transactions.</li> </ul> |               |
| Common Group<br>Messages | Click Common Group Message button, to send MT799, MT999, MT759 and MT79-1,2,5,6,798 messages from within the task.                                                                                                    |               |
| View LC                  | Enables user to view the details of the underlying LC.                                                                                                    |               |
| Action Buttons           |                                                                                                    |               |
| Submit                   | On submit, system will trigger acknowledgment to the customer and give confirmation message for successful submission. Task will get moved to next logical stage of Import LC Internal Amendment.                                                            |               |
|                          | If mandatory fields have not been captured or mandatory documents were not uploaded or mandatory checklists are not selected, system will display an error message until the mandatory fields data are provided.                                             |               |
| Save & Close             | Save & Close, saves the information provided and displays the task in you queue for working later.  This option will not submit the request.                                                                                                    |               |
| Cancel                   | The Task gets cancelled and system should clear the details captured in the screen. The task will get deleted.                                                                                                    |               |
| Hold                     | The details entered in the screen will be saved and status will be on hold.  This option is used, if there are any pending information yet to be received from applicant and appropriate remarks must be provided.                                           |               |

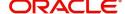

| Field     | Description                                                                                                    | Sample Values |
|-----------|----------------------------------------------------------------------------------------------------|---------------|
| Checklist | Make sure that the details in the checklist are completed and acknowledge. If mandatory checklist items are not marked, system will display an error on submit. |               |
|           | The checklist items under Registration Stage are:  • Application signed and stamped                                                                             |               |
|           | Customer signature verified                                                                                                    |               |
|           | Any correction or alteration initialed by the applicant                                                                                                    |               |
|           | Checklist ×                                                                                                    |               |
|           | Account for charges collection clearly stated                                                                                                    |               |
|           | Amendment instruction clearly stated                                                                                                    |               |
|           | ✓ LC Amendment Application duly signed                                                                                                    |               |
|           |                                                                                                    |               |
|           | Submit × Close                                                                                                    |               |

## **Document Linkage**

The user can link an existing uploaded document in any of the process stages.

In OBTFPM, system should display Document Ids available in the DMS system. In DMS system, the documents can be Uploaded and stored for future access. Every document stored in DMS will have a unique document id along with other Metadata. The uploaded Document image in the DMS should be available/queried in the Process flow stage screens to link with the task by using the Document ID.

System displays the Documents ids which is not linked with any of the task. Mid office should allow either upload the document or link the document during task processing. The Mid office should allow to Link the same Document in multiple tasks.

1. Navigate to the Registration screen.

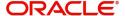

2. On the header of **Registration** screen, click **Documents** button. The Document pop-up screen appears.

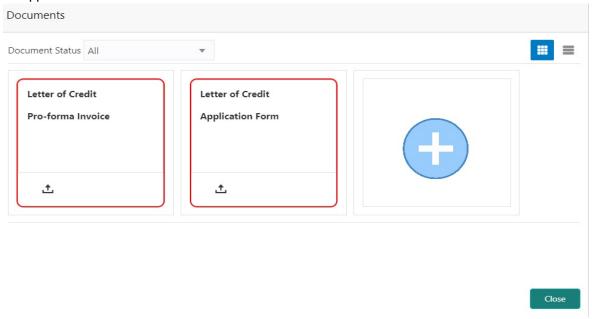

3. Click the Add Additional Documents button/ link. The **Document** screen appears.

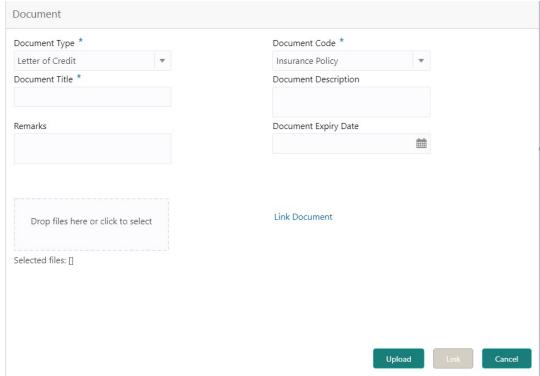

| Field          | Description                                                                     | Sample Values |
|----------------|---------------------------------------------------------------------------------|---------------|
| Document Type  | Select the Document type from list.  Indicates the document type from metadata. |               |
| Document Code  | Select the Document Code from list. Indicates the document Code from metadata.  |               |
| Document Title | Specify the document title.                                                     |               |

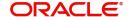

| Field                | Description                                                                     | Sample Values |
|----------------------|---------------------------------------------------------------------------------|---------------|
| Document Description | Specify the document description.                                               |               |
| Remarks              | Specify the remarks.                                                            |               |
| Document Expiry Date | Select the document expiry date.                                                |               |
| Link Document        | The link to link the existing uploaded documents from DMS to the workflow task. |               |

4. Select the document to be uploaded or linked and click the **Link Document** link. The link Document pop up appears.

The value selected in Document Type and Document code of Document screen are defaulted in the Link Document Search screen.

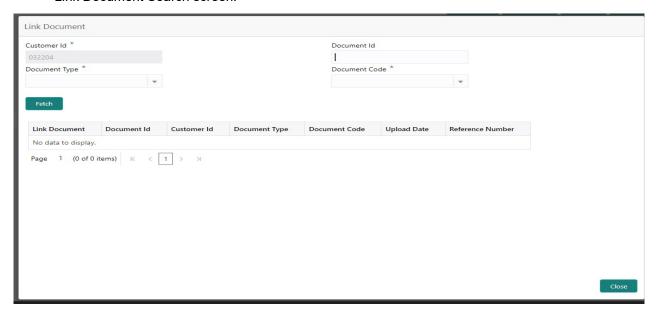

5. Click **Fetch** to retrieve the details from DMS. System Displays all the documents available for the given Document Type and Document Code for the Customer.

| Field         | Description                                                                     | Sample Values |
|---------------|---------------------------------------------------------------------------------|---------------|
| Customer ID   | This field displays the transaction Customer ID.                                |               |
| Document ID   | Specify the document Id.                                                        |               |
| Document Type | Select the document type from list.                                             |               |
| Document Code | Select the document code from list.                                             |               |
| Search Result |                                                                                 |               |
| Link Document | The link to link the existing uploaded documents from DMS to the workflow task. |               |
| Document ID   | This field displays the document Code from metadata.                            |               |
| Customer ID   | This field displays the transaction Customer ID.                                |               |
| Document Type | This field displays the document type from metadata.                            |               |

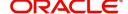

| Field            | Description                                              | Sample Values |
|------------------|----------------------------------------------------------|---------------|
| Document Code    | This field displays the document code from metadata.     |               |
| Upload Date      | The field displays the upload date of the document.      |               |
| Reference Number | The field displays the reference number of the document. |               |

6. Click Link to link the particular document required for the current transaction.

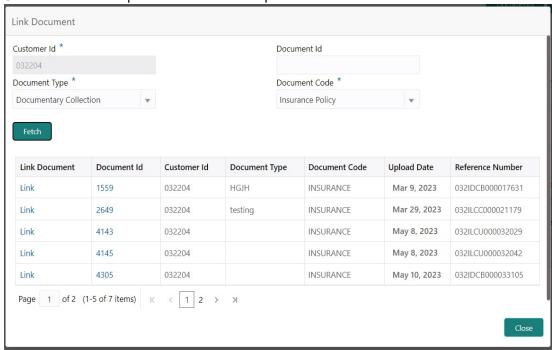

Post linking the document, the user can View, Edit and Download the document.

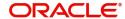

#### 7. Click Edit icon to edit the documents. The Edit Docume

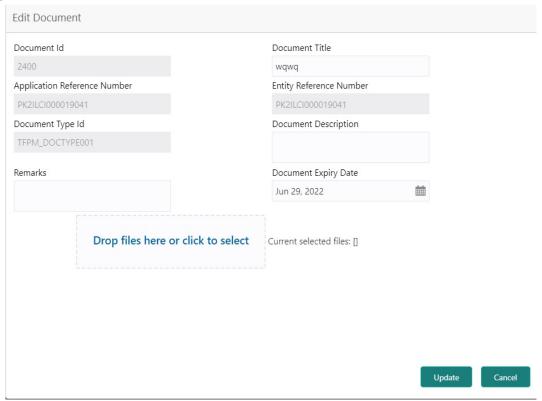

#### Bi-Directional Flow for Offline Transactions Initiated from OBTFPM

This topic provides the systematic instructions to initiate the Bi-Directional Flow for Offline Transactions Initiated from OBTFPM.

Offline Transactions means those transactions which are not initiated by OBDX, but are initiated directly by the bank user in OBTFPM upon request received from the customer.

#### **Pre- Conditions:**

- Customer Maintenance details are replicated from OBTF to OBTFPM.
- Task is initiated in OBTFPM, Customer ID is captured/populated and Process Reference Number is generated.
- 1. Customer Maintenance details are replicated from OBTF to OBTFPM.
- 2. In OBTFPM, user clicks Request Clarification, the system checks if the request is initiated from OBDX by validating the value available in the submission mode field is "Online".
- 3. In case submission mode is "Online", the user can enter the clarification details in "Clarification Required" placeholder.In case submission mode is not "Online", the system will validates if the counterparty is a OBDX customer by checking the flag "Trade Finance Portal" in the Customer Maintenance table replicated from OBTF. In this case, the user can submit clarification.
- 4. In case submission mode is not "Online", and if the "Trade Finance Portal" flag is set to 'No' in Customer Maintenance Table, the system should display the error message that 'The customer is not subscribed to Trade Finance Portal'. Once the request is submitted, the Request Clarification functionality would be applicable to offline initiated transactions also.

# **Data Enrichment**

On successful completion of Registration of an Internal LC Amendment request, the request moves to Data Enrichment stage. At this stage the user enter/update the basic details of the amendment request and can verify if the request can be progressed further.

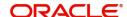

**Non-Online Channel** - Internal LC Amendment request that were received at the desk will move to Data Enrichment stage post successful Registration. The transaction will have the details entered during the Registration stage.

**Online Channel** - Requests that are received via SWIFT (MT730) are available directly for further processing in OBTFPM from Data Enrichment stage and relevant data should be auto populated.

For MT 730, system should validate the incoming MT 730 based on Related Reference field to identify whether it is Acknowledgment for Import LC or Export LC. If the MT 730 is for Import LC, system should process the MT 730 under Internal Amendment to Import LC.

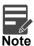

For expired line of limits, the task moves to "Limit Exception" stage under Free Tasks, on 'Submit' of DE Stage with the reason for exception as "Limit Expired".

Do the following steps to acquire a task currently at Data Enrichment stage:

1. Using the entitled login credentials for Scrutiny stage, login to the OBTFPM application.

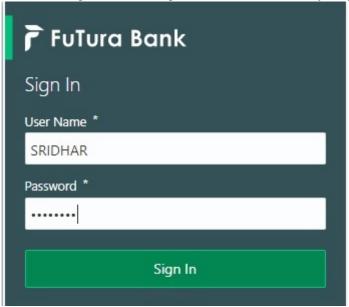

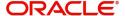

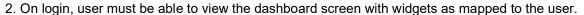

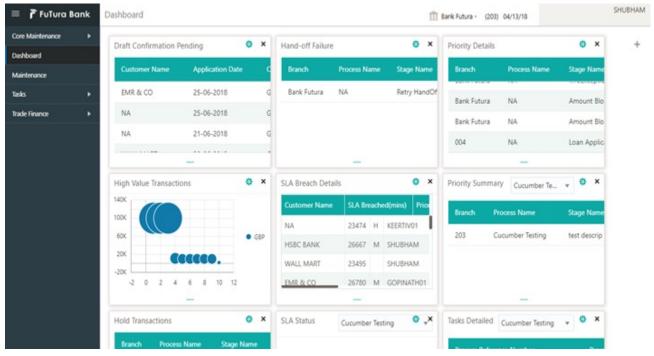

3. Click Trade Finance> Tasks> Free Tasks.

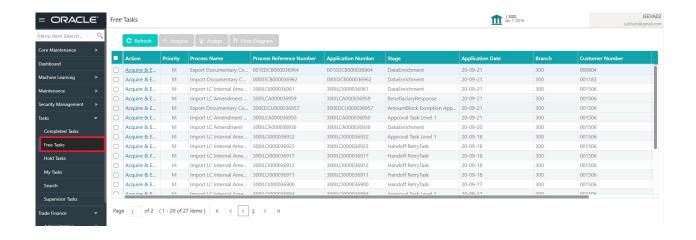

 Select the appropriate task and click Acquire & Edit to edit the task or click Acquire to edit the task from My Tasks.

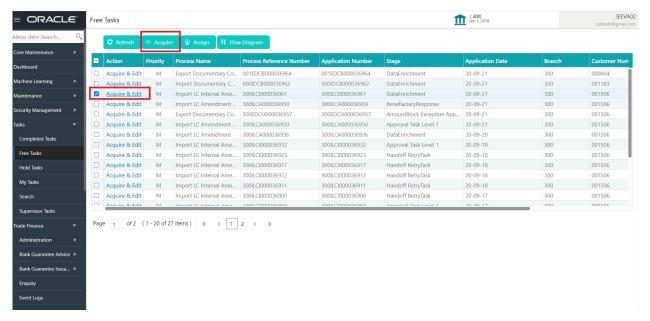

5. The acquired task will be available in My Tasks tab. Click Edit to scrutinize the registered task.

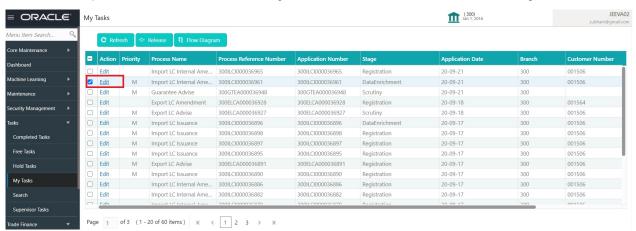

The Data Enrichment stage has five sections as follows:

- Main Details
- Acknowledgement Details
- Additional Fields
- Advices
- Additional Details
- Summary

Let's look at the details for Data Enrichment stage. User can enter/update the following fields. Some of the fields that are already having value from Registration /online channels may not be editable.

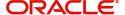

Audit - This button provides user audit trail transaction, initiated date, stage wise detail etc.

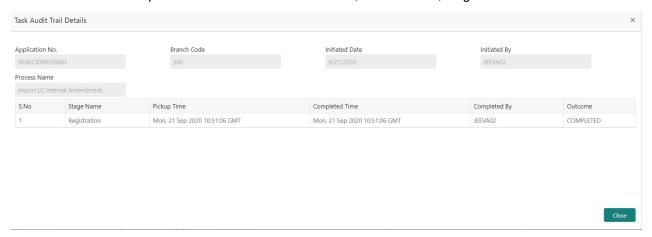

#### **Main Details**

Main details section has two sub section as follows:

- Application Details
- LC Amendment Details

### **Application Details**

All fields displayed under Application details section, would be read only except for the **Priority**. Refer to Application Details for more information of the fields.

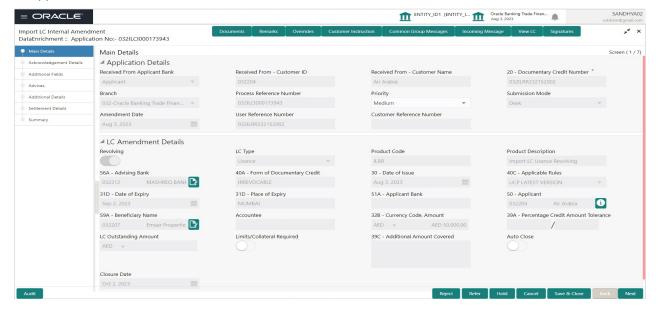

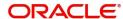

## **LC Amendment Details**

The fields listed under this section are same as the fields listed under the LC Amendment Details section in Registration. Refer to LC Amendment Details for more information of the fields. During Registration, if user has not captured input, then user can capture the details in this section.

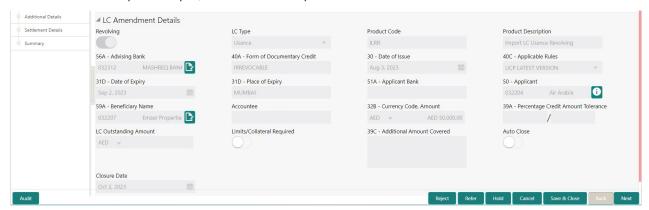

Following are the fields on the landing page of the LC Main screen with the latest LC values. Provide the details for the amendable fields based on the description in the following table:

| Field                        | Description                                                                                                    | Sample Values         |
|------------------------------|----------------------------------------------------------------------------------------------------|-----------------------|
| Received From Applicant      | Read only field.                                                                                                    | Toggle off            |
| bank                         | Value will be defaulted as available in LC.                                                                            |                       |
| Received From -              | Read only field.                                                                                                    | 001344                |
| Customer ID                  | Customer ID will be auto-populated based on the selected LC from the LOV.                                              |                       |
| Received From -              | Read only field.                                                                                                    | EMR & CO              |
| Customer Name                | Customer Name will be defaulted as available in LC.                                                                    |                       |
| Documentary Credit<br>Number | Non Online: Ready only defaults from Registration stage.                                                               |                       |
|                              | Online: Read only.                                                                                                    |                       |
|                              | Received from the online request/ Incoming MT730.                                                                      |                       |
| Branch                       | Read only field.                                                                                                    | 203-Bank              |
|                              | Branch details will be defaulted from LC.                                                                              | Futura -Branch<br>FZ1 |
| Process Reference            | Read only field.                                                                                                    |                       |
| Number                       | Unique sequence number for the transaction.                                                                            |                       |
|                              | This is auto generated by the system based on process name and branch code.                                            |                       |
| Priority                     | System will default the Priority as Low/Medium/<br>High based on maintenance. User are allowed to<br>change the value. | High                  |

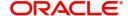

| Field                 | Description                                                                                                    | Sample Values |
|-----------------------|----------------------------------------------------------------------------------------------------|---------------|
| Submission Mode       | Read only field.                                                                                                    | Desk          |
|                       | The submission mode of Import LC Internal Amendment request. By default the submission mode will have the value as 'Desk' for transactions created via registration. |               |
| Amendment Date        | Read only field.                                                                                                    | 04/13/2018    |
|                       | By default, the application will display branch's current date. User cannot change the date to a back date or future date.                                           |               |
| User Reference Number | Read only field.                                                                                                    |               |
|                       | User Reference Number will be auto populated by the system based on selected LC.                                                                                     |               |
| Customer Reference    | Read only field.                                                                                                    |               |
| Number                | The 'Reference number' provided by the applicant/ applicant bank.                                                                                                    |               |

# **LC Amendment Details**

All fields displayed in LC amendment details section are read only fields.

| Field               | Description                                                                                | Sample Values |
|---------------------|--------------------------------------------------------------------------------------------|---------------|
| Revolving           | Read only filed.                                                                           |               |
|                     | This field displays the value used for 'Revolving' as per the latest LC amendment details. |               |
| LC Type             | Read only field.                                                                           |               |
|                     | This field displays the value used for LC Type as per the latest LC amendment details.     |               |
| Product Code        | Read only field.                                                                           |               |
|                     | This field displays the product code used during Issuance of the selected LC.              |               |
| Product Description | Read only field.                                                                           |               |
|                     | This field displays the description of the product as in Import LC Issuance.               |               |
| Advising Bank       | Read only field.                                                                           |               |
|                     | This field displays the advising bank as per the latest LC amendment details.              |               |
| 40A - Form of       | Read only field.                                                                           |               |
| Documentary Credit  | This field displays the value available in LC record.                                      |               |
| Date of Issue       | Read only field.                                                                           |               |
|                     | This field displays the LC issuance date.                                                  |               |

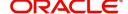

| Field                       | Description                                                                                                | Sample Values |
|-----------------------------|----------------------------------------------------------------------------------------------------|---------------|
| Applicable Rules            | Read only field.                                                                                           |               |
|                             | This field displays the applicable rule as per the latest LC amendment details.                            |               |
| Date Of Expiry              | Read only field.                                                                                           | 09/30/18      |
|                             | This field displays the expiry date as per the latest LC amendment details.                                |               |
| Place of Expiry             | Read only field.                                                                                           |               |
|                             | This field displays the place of expiry as per the latest LC amendment details.                            |               |
| Applicant Bank              | Read only field.                                                                                           |               |
|                             | This field displays the applicant bank if available as per the latest LC amendment details.                |               |
| Applicant                   | Read only field.                                                                                           |               |
|                             | This field displays the applicant as per the latest LC amendment details.                                  |               |
| Beneficiary Name            | Read only field.                                                                                           |               |
|                             | This field displays the beneficiary as per the latest LC amendment details.                                |               |
| Accountee                   | Read only field.                                                                                           |               |
|                             | This field displays the accountee details as per the latest LC details.                                    |               |
| Currency Code, Amount       | Read only field.                                                                                           |               |
|                             | This field displays the currency code/<br>Outstanding LC Amount as per the latest LC<br>amendment details. |               |
| Percentage Credit Amount    | Read only field.                                                                                           |               |
| Tolerance                   | This field displays the percentage credit amount tolerance details as per the latest LC amendment details. |               |
| LC Outstanding Amount       | Read only field.                                                                                           |               |
|                             | This field displays the LC Outstanding amount details as per the latest LC amendment details.              |               |
| Limits/ Collateral Required | <b>Toggle On:</b> Set the toggle 'On' to enable limit check.                                               |               |
|                             | <b>Toggle Off:</b> Set the toggle 'Off' to disable limit check.                                            |               |
| Additional Amount           | Read only field.                                                                                           |               |
| Covered                     | This field displays the details of additional amount covered as per the latest LC amendment details.       |               |

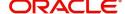

| Field        | Description                                                                                                    | Sample Values |
|--------------|----------------------------------------------------------------------------------------------------|---------------|
| Auto Close   | Toggle On: Enable the toggle, if Auto close is required for that transactions.  Toggle Off: Disable the toggle, if Auto close is not                                      |               |
|              | required for that transactions.                                                                                                    |               |
| Closure Date | Read only field.                                                                                                    |               |
|              | System default the "Closure Date" value, if any, from the contract.                                                                                                    |               |
|              | If the system defaulted value for <b>Auto Close</b> is <b>Yes</b> , then <b>Closure Date</b> field will be a display only field and user is not allowed to edit the same. |               |
|              | If the system defaulted value for <b>Auto Close</b> is <b>No</b> , then user can edit the <b>Closure Date</b> field by enabling the "Auto Close" toggle as "Yes".         |               |
|              | User can provide the value in this field, if <b>Auto Close</b> is enabled as a part of this internal amendment.                                                           |               |

# **Action Buttons**

Use action buttons based on the description in the following table:

| Field     | Description                                                                                                    | Sample Values |
|-----------|----------------------------------------------------------------------------------------------------|---------------|
| Documents | The user can view the uploaded documents. Application will display the mandatory and optional documents.                                                                                                    |               |
|           | The user can view and input/view application details simultaneously.                                                                                                    |               |
|           | When a user clicks on the uploaded document, Document window get opened and on clicking the view icon of the uploaded document, Application screen should get split into two. The one side of the document allows to view and on the other side allows to input/view the details in the application. |               |
| Remarks   | The user can view the remarks captured in the process during earlier stages.                                                                                                    |               |
| Overrides | User can view the various overrides that have been generated and accepted.                                                                                                    |               |

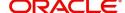

| Field                 | Description                                                                                                    | Sample Values |
|-----------------------|----------------------------------------------------------------------------------------------------|---------------|
| Customer Instructions | Click to view/ input the following                                                                                                    |               |
|                       | <ul> <li>Standard Instructions – In this section, the system will populate the details of Standard Instructions maintained for the customer. User will not be able to edit this.</li> <li>Transaction Level Instructions – In this section, OBTFPM user can input any Customer Instructions received as part of</li> </ul> |               |
|                       | transaction processing. This section will be enabled only for customer initiated transactions.                                                                                                    |               |
| Common Group Message  | Click Common Group Message button, to send MT799, MT999, MT759 and MT79-1,2,5,6,798 messages from within the task.                                                                                                    |               |
| Incoming Message      | User can view the incoming SWIFT message MT730.                                                                                                    |               |
|                       | In case of MT798-MT726-MT759 request, user can view MT798 message(726-759) in this placeholder in Header of the task.                                                                                                    |               |
|                       | In case of MT798_MT788-MT799 request, user can view MT798 message (788-799) in this placeholder in Header of the process-task.                                                                                                    |               |
| View LC               | Enables user to view the details of the underlying LC.                                                                                                    |               |
| Signature             | Click the Signature button to verify the signature of the customer/ bank if required.                                                                                                    |               |
|                       | The user can view the Customer Number and Name of the signatory, Signature image and the applicable operation instructions if any available in the back-office system.                                                                                                    |               |
|                       | If more than one signature is required, system should display all the signatures.                                                                                                    |               |
| Reject                | On click of Reject, user must select a Reject Reason from a list displayed by the system.                                                                                                    |               |
|                       | Reject Codes:                                                                                                    |               |
|                       | <ul> <li>R1- Documents missing</li> </ul>                                                                                                    |               |
|                       | R2- Signature Missing                                                                                                    |               |
|                       | R3- Input Error                                                                                                    |               |
|                       | R4- Insufficient Balance/Limits     R5- Others                                                                                                    |               |
|                       | <ul> <li>R5 - Others.</li> <li>Select a Reject code and give a Reject<br/>Description.</li> </ul>                                                                                                    |               |
|                       | This reject reason will be available in the remarks window throughout the process.                                                                                                    |               |

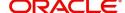

| Field        | Description                                                                                                    | Sample Values |
|--------------|----------------------------------------------------------------------------------------------------|---------------|
| Refer        | User will be able to refer the task back to the Data Enrichment user. User must select a Refer Reason from the values displayed by the system. Refer Codes:  • R1- Documents missing • R2- Signature Missing • R3- Input Error • R4- Insufficient Balance- Limits • R5 - Others |               |
| Hold         | The details provided will be on hold.  This option is used, if there are any pending information yet to be received from applicant and appropriate remarks must be provided.                                                                                                    |               |
| Cancel       | Cancel the task window and return to dashboard. The data input will not be saved.                                                                                                    |               |
| Save & Close | Save the information provided and holds the task in you queue for working later. This option will not submit the request.                                                                                                    |               |
| Next         | On click of Next, system should validate if all the mandatory fields have been captured. Necessary error and override messages to be displayed. On successful validation, system moves the task to the next data segment.                                                       |               |

# Acknowledgement - MT730 Details

User must scrutinize the incoming MT730 details of an Internal LC amendment request for the different fields under the respective data segments.

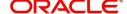

At this stage the incoming MT730 details are auto populated. If required, the MT 730 details can also be entered by the user.

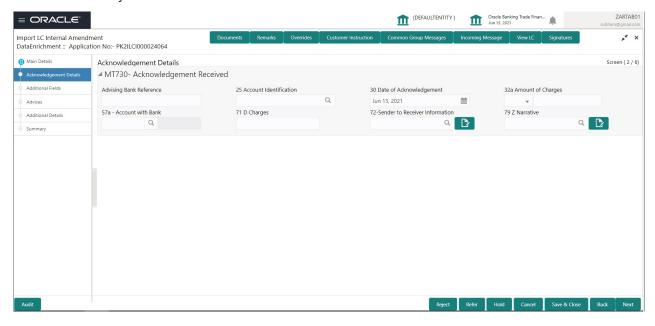

As part of amendment, user can change the values available in the fields based on the description in the following table:

| Field                   | Description                                                                                                    | Sample Values |
|-------------------------|----------------------------------------------------------------------------------------------------|---------------|
| Acknowledgment Details  |                                                                                                    |               |
| Advising Bank Reference | Non Online: User can enter the Advising Bank Reference details. Online: Read only. Details received from the online request/ Incoming MT730 will get auto populated.                                               |               |
| Account Identification  | User can enter the account identification details.                                                                                                    |               |
| Date of Acknowledgment  | Non Online: User can enter the date. Online: Read only. Details received from the online request/ Incoming MT730 will get auto populated.                                                                          |               |
| Amount of Charges       | Non Online: User can enter the amount of charges.  Online: Read-only. System defaults the Amount of Charge from the incoming MT730 received.                                                                       |               |
| Account with Bank       | Non Online: User can enter the account with bank details.  Online: Read-only. System defaults the Account with Bank from the incoming MT730 received. User can manually enter the details if not processed as STP. |               |

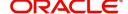

| Field                          | Description                                                                                                    | Sample Values |
|--------------------------------|----------------------------------------------------------------------------------------------------|---------------|
| Charges                        | Non Online: User can enter the charge details. Online: Read-only. System defaults the charges from the incoming MT730 received. User can manually enter the details if not processed as STP. |               |
| Sender to Receiver Information | Non Online: User to enter the details. Online: Read-only. System defaults the Sender to Receiver information from the incoming MT730 received.                                               |               |
| Narrative                      | Non Online: User can enter the details. Online: Read-only. System defaults the Narrative from the incoming MT730 received                                                                    |               |

# **Action Buttons**

Use action buttons based on the description in the following table:

| Field                 | Description                                                                                                    | Sample Values |
|-----------------------|----------------------------------------------------------------------------------------------------|---------------|
| Documents             | The user can view the uploaded documents. Application will display the mandatory and optional documents.                                                                                                    |               |
|                       | The user can view and input/view application details simultaneously.                                                                                                    |               |
|                       | When a user clicks on the uploaded document, Document window get opened and on clicking the view icon of the uploaded document, Application screen should get split into two. The one side of the document allows to view and on the other side allows to input/view the details in the application.                                                                                              |               |
| Remarks               | The user can view the remarks captured in the process during earlier stages.                                                                                                    |               |
| Overrides             | User can view the various overrides that have been generated and accepted.                                                                                                    |               |
| Customer Instructions | Standard Instructions – In this section, the system will populate the details of Standard Instructions maintained for the customer. User will not be able to edit this.      Transaction Level Instructions – In this section, OBTFPM user can input any Customer Instructions received as part of transaction processing. This section will be enabled only for customer initiated transactions. |               |

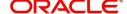

| Field                | Description                                                                                                    | Sample Values |
|----------------------|----------------------------------------------------------------------------------------------------|---------------|
| Common Group Message | Click Common Group Message button, to send MT799, MT999, MT759 and MT79-1,2,5,6,798 messages from within the task.                                                                   |               |
| Incoming Message     | User can view the incoming SWIFT message MT730.                                                                                                    |               |
|                      | In case of MT798-MT726-MT759 request, user can view MT798 message(726-759) in this placeholder in Header of the task.                                                                |               |
|                      | In case of MT798_MT788-MT799 request, user can view MT798 message (788-799) in this placeholder in Header of the process-task.                                                       |               |
| View LC              | Enables user to view the details of the underlying LC.                                                                                                    |               |
| Signature            | Click the Signature button to verify the signature of the customer/ bank if required.                                                                                                |               |
|                      | The user can view the Customer Number and Name of the signatory, Signature image and the applicable operation instructions if any available in the back-office system.               |               |
|                      | If more than one signature is required, system should display all the signatures.                                                                                                    |               |
| Reject               | On click of Reject, user must select a Reject Reason from a list displayed by the system.                                                                                            |               |
|                      | Reject Codes:                                                                                                    |               |
|                      | R1- Documents missing                                                                                                    |               |
|                      | <ul> <li>R2- Signature Missing</li> </ul>                                                                                                    |               |
|                      | R3- Input Error                                                                                                    |               |
|                      | R4- Insufficient Balance/Limits                                                                                                    |               |
|                      | R5 - Others.                                                                                                    |               |
|                      | Select a Reject code and give a Reject Description.                                                                                                    |               |
|                      | This reject reason will be available in the remarks window throughout the process.                                                                                                   |               |
| Refer                | User will be able to refer the task back to the Data Enrichment user. User must select a Refer Reason from the values displayed by the system. Refer Codes:  • R1- Documents missing |               |
|                      | R2- Signature Missing                                                                                                    |               |
|                      | R3- Input Error                                                                                                    |               |
|                      | R4- Insufficient Balance- Limits                                                                                                    |               |
|                      | R5 - Others                                                                                                    |               |
|                      | I                                                                                                    | I             |

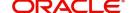

| Field        | Description                                                                                                    | Sample Values |
|--------------|----------------------------------------------------------------------------------------------------|---------------|
| Hold         | The details provided will be on hold.  This option is used, if there are any pending information yet to be received from applicant and appropriate remarks must be provided.                                              |               |
| Cancel       | Cancel the task window and return to dashboard. The data input will not be saved.                                                                                                    |               |
| Save & Close | Save the information provided and holds the task in you queue for working later.  This option will not submit the request.                                                                                                |               |
| Back         | On click of Back, system moves the task back to previous data segment.                                                                                                    |               |
| Next         | On click of Next, system should validate if all the mandatory fields have been captured. Necessary error and override messages to be displayed. On successful validation, system moves the task to the next data segment. |               |

## **Additional Fields**

Banks can configure these additional fields during implementation.

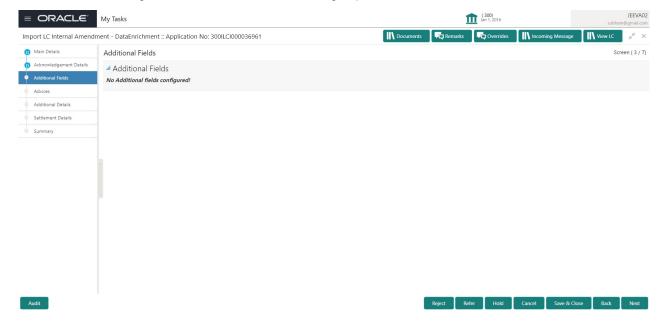

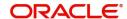

## **Action Buttons**

Use action buttons based on the description in the following table:

| Field                 | Description                                                                                                    | Sample Values |
|-----------------------|----------------------------------------------------------------------------------------------------|---------------|
| Documents             | The user can view the uploaded documents. Application will display the mandatory and optional documents.                                                                                                    |               |
|                       | The user can view and input/view application details simultaneously.                                                                                                    |               |
|                       | When a user clicks on the uploaded document, Document window get opened and on clicking the view icon of the uploaded document, Application screen should get split into two. The one side of the document allows to view and on the other side allows to input/view the details in the application.                                                                                  |               |
| Remarks               | The user can view the remarks captured in the process during earlier stages.                                                                                                    |               |
| Overrides             | User can view the various overrides that have been generated and accepted.                                                                                                    |               |
| Customer Instructions | Click to view/ input the following     Standard Instructions – In this section, the system will populate the details of Standard Instructions maintained for the customer. User will not be able to edit this.     Transaction Level Instructions – In this section, OBTFPM user can input any Customer Instructions received as part of transaction processing. This section will be |               |
|                       | enabled only for customer initiated transactions.                                                                                                    |               |
| Common Group Message  | Click Common Group Message button, to send MT799, MT999, MT759 and MT79-1,2,5,6,798 messages from within the task.                                                                                                    |               |
| Incoming Message      | User can view the incoming SWIFT message MT730.                                                                                                    |               |
|                       | In case of MT798-MT726-MT759 request, user can view MT798 message(726-759) in this placeholder in Header of the task.                                                                                                    |               |
|                       | In case of MT798_MT788-MT799 request, user can view MT798 message (788-799) in this placeholder in Header of the process-task.                                                                                                    |               |
| View LC               | Enables user to view the details of the underlying LC.                                                                                                    |               |

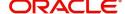

| Field        | Description                                                                                                    | Sample Values |
|--------------|----------------------------------------------------------------------------------------------------|---------------|
| Signature    | Click the Signature button to verify the signature of the customer/ bank if required.                                                                                                    |               |
|              | The user can view the Customer Number and Name of the signatory, Signature image and the applicable operation instructions if any available in the back-office system.                                                                                                    |               |
|              | If more than one signature is required, system should display all the signatures.                                                                                                    |               |
| Reject       | On click of Reject, user must select a Reject Reason from a list displayed by the system.                                                                                                    |               |
|              | Reject Codes:                                                                                                    |               |
|              | R1- Documents missing                                                                                                    |               |
|              | R2- Signature Missing                                                                                                    |               |
|              | R3- Input Error                                                                                                    |               |
|              | R4- Insufficient Balance/Limits                                                                                                    |               |
|              | R5 - Others.                                                                                                    |               |
|              | Select a Reject code and give a Reject Description.                                                                                                    |               |
|              | This reject reason will be available in the remarks window throughout the process.                                                                                                    |               |
| Refer        | User will be able to refer the task back to the Data Enrichment user. User must select a Refer Reason from the values displayed by the system. Refer Codes:  • R1- Documents missing • R2- Signature Missing • R3- Input Error • R4- Insufficient Balance- Limits • R5 - Others |               |
| Hold         | The details provided will be on hold.  This option is used, if there are any pending information yet to be received from applicant and appropriate remarks must be provided.                                                                                                    |               |
| Cancel       | Cancel the task window and return to dashboard. The data input will not be saved.                                                                                                    |               |
| Save & Close | Save the information provided and holds the task in you queue for working later. This option will not submit the request.                                                                                                    |               |
| Back         | On click of Back, system moves the task back to previous data segment.                                                                                                    |               |

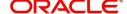

| Field | Description                                                                                                    | Sample Values |
|-------|----------------------------------------------------------------------------------------------------|---------------|
| Next  | On click of Next, system should validate if all the mandatory fields have been captured. Necessary error and override messages to be displayed. On successful validation, system moves the task to the next data segment. |               |

### **Advices**

This screen displays the advices maintained for the product as maintained at the product level.

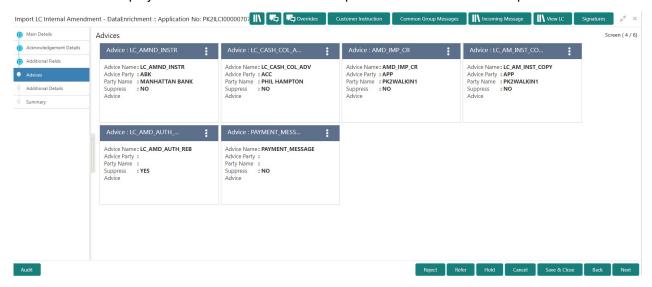

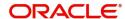

## The user can also suppress the Advice, if required.

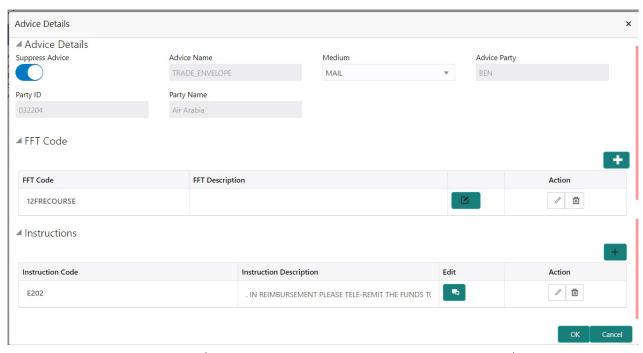

| Field            | Description                                                                                     | Sample Values |
|------------------|-------------------------------------------------------------------------------------------------|---------------|
| Suppress Advice  | <b>Toggle on</b> : Switch on the toggle if advice is suppressed.                                |               |
|                  | <b>Toggle off</b> : Switch off the toggle if suppress advice is not required for the amendments |               |
| Advice Name      | Read only field.                                                                                |               |
|                  | This field displays the advice name defaulted from drawing LC.                                  |               |
| Medium           | The medium of advices is defaulted from the system.                                             |               |
|                  | User can update if required.                                                                    |               |
| Advice Party     | Value be defaulted from LC Issuance. User can update if required.                               |               |
| Party ID         | Value be defaulted from LC Issuance. User can update if required.                               |               |
| Party Name       | Read only field.                                                                                |               |
|                  | Value be defaulted from LC Issuance.                                                            |               |
| Free Format Text |                                                                                                 |               |
| FTT Code         | User can select the FFT code as a part of free text.                                            |               |
| FFT Description  | FFT description is populated based on the FFT code selected.                                    |               |

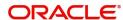

| Field                   | Description                                                          | Sample Values |
|-------------------------|----------------------------------------------------------------------|---------------|
| <b>-</b>                | Click plus icon to add new FFT code.                                 |               |
|                         |                                                                      |               |
|                         | Click delete icon to remove any existing FFT code.                   |               |
| Instruction Details     |                                                                      |               |
| Instruction Code        | User can select the instruction code as a part of free text.         |               |
| Instruction Description | Instruction description is populated based on the FFT code selected. |               |
| Edit                    | Click Edit icon to edit the instruction code description.            |               |
| Action                  | Click Edit icon to edit the instruction code.                        |               |
|                         | Click Delete icon to delete the instruction code.                    |               |

# **Action Buttons**

Use action buttons based on the description in the following table:

| Field     | Description                                                                                                    | Sample Values |
|-----------|----------------------------------------------------------------------------------------------------|---------------|
| Documents | The user can view the uploaded documents. Application will display the mandatory and optional documents.                                                                                                    |               |
|           | The user can view and input/view application details simultaneously.                                                                                                    |               |
|           | When a user clicks on the uploaded document, Document window get opened and on clicking the view icon of the uploaded document, Application screen should get split into two. The one side of the document allows to view and on the other side allows to input/view the details in the application. |               |
| Remarks   | The user can view the remarks captured in the process during earlier stages.                                                                                                    |               |
| Overrides | User can view the various overrides that have been generated and accepted.                                                                                                    |               |

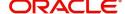

| Field                 | Description                                                                                                    | Sample Values |
|-----------------------|----------------------------------------------------------------------------------------------------|---------------|
| Customer Instructions | Click to view/ input the following                                                                                                    |               |
|                       | <ul> <li>Standard Instructions – In this section, the<br/>system will populate the details of Standard<br/>Instructions maintained for the customer.<br/>User will not be able to edit this.</li> </ul>                                                      |               |
|                       | <ul> <li>Transaction Level Instructions – In this<br/>section, OBTFPM user can input any<br/>Customer Instructions received as part of<br/>transaction processing. This section will be<br/>enabled only for customer initiated<br/>transactions.</li> </ul> |               |
| Common Group Message  | Click Common Group Message button, to send MT799, MT999, MT759 and MT79-1,2,5,6,798 messages from within the task.                                                                                                    |               |
| Incoming Message      | User can view the incoming SWIFT message MT730.                                                                                                    |               |
|                       | In case of MT798-MT726-MT759 request, user can view MT798 message(726-759) in this placeholder in Header of the task.                                                                                                    |               |
|                       | In case of MT798_MT788-MT799 request, user can view MT798 message (788-799) in this placeholder in Header of the process-task.                                                                                                    |               |
| View LC               | Enables user to view the details of the underlying LC.                                                                                                    |               |
| Signature             | Click the Signature button to verify the signature of the customer/ bank if required.                                                                                                    |               |
|                       | The user can view the Customer Number and Name of the signatory, Signature image and the applicable operation instructions if any available in the back-office system.                                                                                       |               |
|                       | If more than one signature is required, system should display all the signatures.                                                                                                    |               |
| Reject                | On click of Reject, user must select a Reject<br>Reason from a list displayed by the system.                                                                                                    |               |
|                       | Reject Codes:                                                                                                    |               |
|                       | <ul> <li>R1- Documents missing</li> </ul>                                                                                                    |               |
|                       | R2- Signature Missing                                                                                                    |               |
|                       | <ul> <li>R3- Input Error</li> <li>R4- Insufficient Balance/Limits</li> </ul>                                                                                                    |               |
|                       | R4- Insufficient Balance/Limits     R5 - Others.                                                                                                    |               |
|                       | Select a Reject code and give a Reject Description.                                                                                                    |               |
|                       | This reject reason will be available in the remarks window throughout the process.                                                                                                    |               |

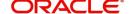

| Field        | Description                                                                                                    | Sample Values |
|--------------|----------------------------------------------------------------------------------------------------|---------------|
| Refer        | User will be able to refer the task back to the Data Enrichment user. User must select a Refer Reason from the values displayed by the system. Refer Codes:  • R1- Documents missing • R2- Signature Missing • R3- Input Error • R4- Insufficient Balance- Limits • R5 - Others |               |
| Hold         | The details provided will be on hold.  This option is used, if there are any pending information yet to be received from applicant and appropriate remarks must be provided.                                                                                                    |               |
| Cancel       | Cancel the task window and return to dashboard. The data input will not be saved.                                                                                                    |               |
| Save & Close | Save the information provided and holds the task in you queue for working later.  This option will not submit the request.                                                                                                    |               |
| Back         | On click of Back, system moves the task back to previous data segment.                                                                                                    |               |
| Next         | On click of Next, system should validate if all the mandatory fields have been captured. Necessary error and override messages to be displayed. On successful validation, system moves the task to the next data segment.                                                       |               |

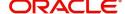

#### **Additional Details**

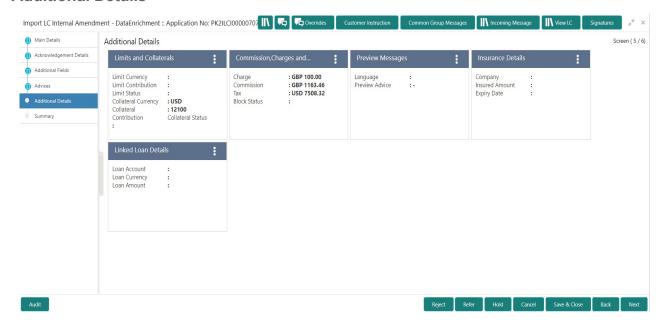

#### **Limits & Collateral**

On Approval, system should not release the Earmarking against each limit line and system should handoff the "Limit Earmark Reference Number "to the back office. On successful handoff, back office will make use of these "Limit Earmark Reference Number" to release the Limit Earmark done in the mid office (OBTFPM) and should Earmark the limit from the Back office.

In case multiple Lines are applicable, Limit Earmark Reference for all lines to be passed to the back office.

If the user adds a new limit/collateral/deposit/FX details, system defaults Counter Party detail, However, system should allow user to change customer ID from Counter party to Accountee, if Accountee is other than counter party.

Provide the Limit Details based on the description in the following table:

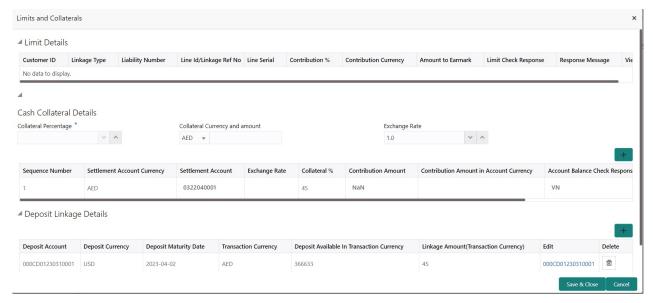

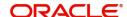

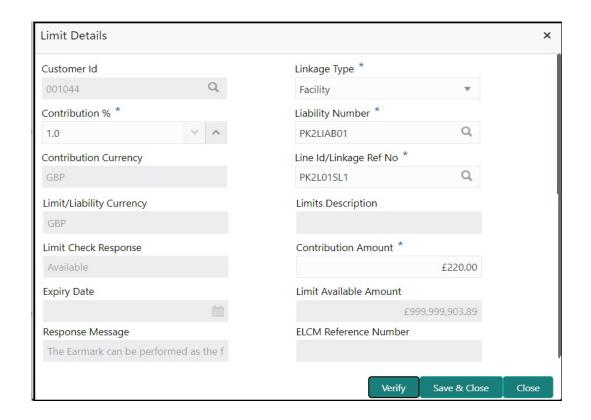

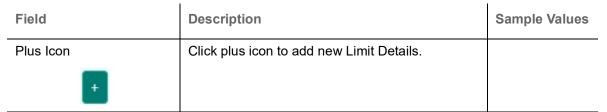

#### Limit Details

Click + plus icon to add new limit details.

Below fields are displayed on the Limit Details pop-up screen, if the user clicks plus icon.

| Customer ID  | Applicant's/Applicant Bank customer ID will get defaulted.                                                     |  |
|--------------|----------------------------------------------------------------------------------------------------|--|
| Linkage Type | Select the linkage type. Linkage type can be: Facility Liability By default Linkage Type should be "Facility". |  |

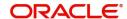

| Field                     | Description                                                                                                    | Sample Values |
|---------------------------|----------------------------------------------------------------------------------------------------|---------------|
| Contribution%             | System will default this to 100%. User can modify, if contribution is more than 100%. System will display an alert message, if modified.                                                                                                    |               |
|                           | Once contribution % is provided, system will default the amount.                                                                                                    |               |
|                           | System to validate that if Limit Contribution% plus Collateral% is equal to 100. If the total percentage is not equal to 100 application will display an alert message.                                                                                                    |               |
| Liability Number          | Click <b>Search</b> to search and select the Liability Number from the look-up.                                                                                                    |               |
|                           | The list has all the Liabilities mapped to the customer.                                                                                                    |               |
| Contribution Currency     | The LC currency will be defaulted in this field.                                                                                                    |               |
| Line ID/Linkage Ref No    | Click <b>Search</b> to search and select the from the various lines available and mapped under the customer id gets listed in the drop down. LINE ID-DESCRIPTION will be available for selection along with Line ID. When you click on 'verify', the system will return value if the limit check was successful or Limit not Available. If limit check fails, the outstanding limit after the transaction value will be shown in the limit outstanding amount. |               |
|                           | User can also select expired Line ID from the lookup and on clicking the verify button, system should default "The Earmarking cannot be performed as the Line ID is Expired" in the "Response Message" field.  This field is disabled and read only, if Linkage Type is Liability.                                                                                                    |               |
| Limit/ Liability Currency | Limit Currency will be defaulted in this field, when you select the <b>Liability Number</b>                                                                                                    |               |
| Limits Description        | This field displays the limits description.                                                                                                    |               |
| Limit Check Response      | Response can be 'Success' or 'Limit not Available' based on the limit service call response.                                                                                                    |               |
| Amount to Earmark         | Amount to Earmark will default based on the contribution %.                                                                                                    |               |
|                           | User can change the value.                                                                                                    |               |
| Expiry Date               | This field displays the date up to which the Line is valid                                                                                                    |               |

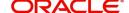

| Field                        | Description                                                                                                    | Sample Values |
|------------------------------|----------------------------------------------------------------------------------------------------|---------------|
| Limit Available Amount       | This field will display the value of available limit, i.e., limit available without any earmark. The Limit Available Amount must be greater than the Contribution Amount. |               |
|                              | The value in this field appears, if you click the Verify button.                                                                                                    |               |
| Response Message             | Detailed Response message.                                                                                                    |               |
|                              | The value in this field appears, if you click the Verify button.                                                                                                    |               |
| ELCM Reference Number        | This field displays the ELCM reference number.                                                                                                    |               |
| Below fields appear in the L | imit Details grid along with the above fields.                                                                                                    |               |
| Line Serial                  | Displays the serial of the various lines available and mapped under the customer id.  This field appears on the Limits grid.                                              |               |
| Edit                         | Click the link to edit the Limit Details                                                                                                    |               |
| Delete icon                  | Click delete icon to delete the existing limit details.                                                                                                    |               |

#### **Collateral Details**

Provide the collateral details based on the description provided in the following table:

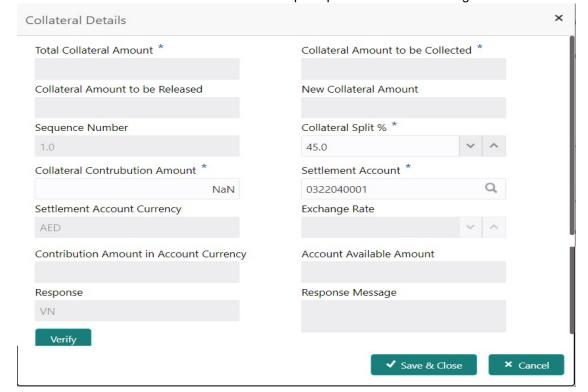

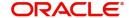

| Field                          | Description                                                                                                    | Sample Values |
|--------------------------------|----------------------------------------------------------------------------------------------------|---------------|
| Cash Collateral Details        |                                                                                                    |               |
| Collateral Percentage          | System populates the Collateral % maintained in the Customer / Product for the counter party of the contract.  User can modify the collateral percentage.                                             |               |
| Collateral Currency and amount | System populates the contract currency as collateral currency by default.  User can modify the collateral Currency and amount.                                                                        |               |
| Exchange Rate                  | System populates the exchange rate maintained. User can modify the collateral Currency and amount. System validates for the Override Limit and the Stop limit if defaulted exchange rate is modified. |               |

Click + plus icon to add new collateral details.

Below fields are displayed on the Collateral Details pop-up screen, if the user clicks plus icon.

| Total Collateral Amount              | Read only field.                                                                                                    |  |
|--------------------------------------|----------------------------------------------------------------------------------------------------|--|
|                                      | This field displays the total collateral amount provided by the user.                                                                                                    |  |
| Collateral Amount to be<br>Collected | Read only field. This field displays the collateral amount yet to be collected as part of the collateral split.                                                                                                    |  |
| Collateral Amount to be<br>Released  | Read only field. This field displays the collateral amount that is to be released.                                                                                                    |  |
| New Collateral Amount                | Read only field. This field displays the new collateral amount after release.                                                                                                    |  |
| Sequence Number                      | Read only field.  The sequence number is auto populated with the value, generated by the system.                                                                                                    |  |
| Collateral Split %                   | Specify the collateral split% to be collected against the selected settlement account.                                                                                                    |  |
| Collateral Contribution<br>Amount    | Specify the collateral amount to be collected against the selected settlement account.  User can either provide the collateral % where the collateral amount will be auto populated or modifying the collateral amount will auto correct the collateral %. |  |
| Settlement Account                   | Select the settlement account for the collateral amount.                                                                                                    |  |

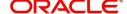

| Field                        | Description                                                                                                    | Sample Values |
|------------------------------|----------------------------------------------------------------------------------------------------|---------------|
| Settlement Account Currency  | Read only field.                                                                                                    |               |
|                              | This field displays the settlement account currency defaulted by the system.                                                                                                    |               |
| Exchange Rate                | Read only field.                                                                                                    |               |
|                              | This field displays the exchange rate, if the settlement account currency is different from the collateral currency.                                                                                                    |               |
| Contribution Amount in       | Read only field.                                                                                                    |               |
| Account Currency             | This field displays the contribution amount in the settlement account currency as defaulted by the system.                                                                                                    |               |
| Account Available Amount     | Read only field.                                                                                                    |               |
|                              | System populates the account available amount on clicking the <b>Verify</b> button.                                                                                                    |               |
| Response                     | Read only field.                                                                                                    |               |
|                              | System populates the response on clicking the <b>Verify</b> button.                                                                                                    |               |
| Response Message             | Read only field.                                                                                                    |               |
|                              | System populates the response message on clicking the <b>Verify</b> button.                                                                                                    |               |
| Verify                       | Click to verify the account balance of the Settlement Account.                                                                                                    |               |
| Save & Close                 | Click to save and close the record.                                                                                                    |               |
| Cancel                       | Click to cancel the entry.                                                                                                    |               |
| Below fields appear in the C | Cash Collateral Details grid along with the above fie                                                                                                    | lds.          |
| Collateral %                 | User must enter the percentage of collateral to be linked to this transaction. If the value is more than 100% system will display an alert message.                                                                          |               |
|                              | System defaults the collateral % maintained for the customer into the Collateral Details screen. If collateral % is not maintained for the customer, then system should default the collateral % maintained for the product. |               |
|                              | User can modify the defaulted collateral percentage, in which case system should display an override message "Defaulted Collateral Percentage modified".                                                                     |               |

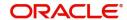

| Field               | Description                                                                                                    | Sample Values |
|---------------------|----------------------------------------------------------------------------------------------------|---------------|
| Contribution Amount | This field displays the collateral contribution amount.                                                                                                    |               |
|                     | The collateral % maintained for the customer is defaulted into the Collateral Details screen. If collateral % is not maintained for the customer, then system should default the collateral % maintained for the product. User can modify the defaulted collateral percentage, in which case system should display a override message "Defaulted Collateral Percentage modified. |               |
| Delete Icon         | Click minus icon to remove any existing Collateral Details.                                                                                                    |               |
| Edit Link           | Click edit link to edit any existing Collateral Details.                                                                                                    |               |

#### **Deposit Linkage Details**

In this section which the deposit linkage details is captured.

System should allow the user to Link one or more existing Deposits as a contribution to secure underlying transactions. On Submit of DE stage, system will create Linkage of the Deposit/modification of existing Linkage by calling Back-office system (DDA) system directly.

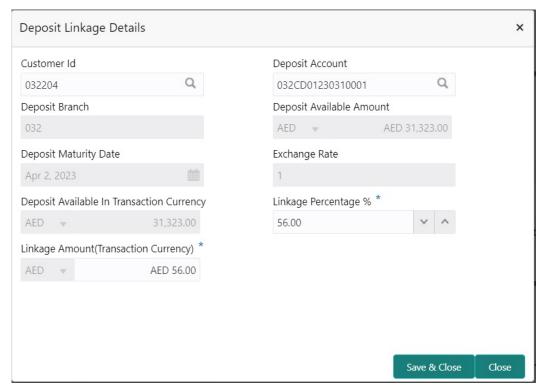

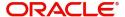

| Field                                                                                                  | Description                                                                                                    | Sample Values |
|----------------------------------------------------------------------------------------------------|----------------------------------------------------------------------------------------------------|---------------|
| Click + plus icon to add new deposit details.                                                          |                                                                                                    |               |
| Below fields are displayed on the Deposit Linkage Details pop-up screen, if the user clicks plus icon. |                                                                                                    |               |
| Customer ID                                                                                            | Click Search to search and select the customer ID.                                                                                                    |               |
| Deposit Account                                                                                        | Click <b>Search</b> to search and select the deposit account from the look-up. All the Deposits of the customer should be listed in the LOV search. User should be able to select the deposit for linkage. |               |
| Deposit Branch                                                                                         | Branch will be auto populated based on the Deposit account selection.                                                                                                    |               |
| Deposit Available<br>Amount                                                                            | Amount will be auto-populated based on the Deposit Account selection.                                                                                                    |               |
| Deposit Maturity Date                                                                                  | Maturity Date of deposit is displayed based on the Deposit Account selection.                                                                                                    |               |
| Exchange Rate                                                                                          | Latest Exchange Rate for deposit linkage should be displayed. This will be picked up from the exchange rate maintenance from the common core.                                                              |               |
| Deposit Available in<br>Transaction Currency                                                           | Deposit amount available should be displayed after exchange rate conversion, if applicable.                                                                                                    |               |
| Linkage Percentage%                                                                                    | Specify the value for linkage percentage.                                                                                                    |               |
| Linkage Amount<br>(Transaction Currency):                                                              | System to default the transaction amount user can change the value.                                                                                                    |               |
|                                                                                                    | System validates the linking amount with available Deposit balance and should not allow to link more than the available amount.                                                                            |               |
| Below fields appear in the <b>Deposit Details</b> grid along with the above fields.                    |                                                                                                    |               |
| Deposit Currency                                                                                       | The currency will get defaulted in this field.                                                                                                    |               |
| Transaction Currency                                                                                   | The currency will get defaulted in this field from the underlying task.                                                                                                    |               |
| Delete Icon                                                                                            | Click minus icon to remove the existing Linked deposit details by selecting the Deposit.                                                                                                    |               |
| Edit Link                                                                                              | Click edit link to edit any existing deposit Details.                                                                                                    |               |

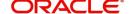

#### **Commission, Charge and Taxes**

On click of 'Next' in the previous screen, system will auto populate the charges, commission and tax components mapped to the product from the back office system.

If default charges are available under the product, they should be defaulted here with values. If customer or customer group specific charges are maintained, then the same will be defaulted from back end system.

The Commission section displays the previous event BISS post LC Issuance to amend the Commission rate.

At the time of contract initiation against respective commission and charge component, the OBTFPM by default captures the counter parties Account Description as the Charge Party.

The user can view the Account Description of the Charge Party of the respective Settlement Account holder, post successful handoff user can view the same Charge Party details against the commission and charges which were entered at the time of contract initiation in the BO/MO Enquiry screen of LC in OBTF

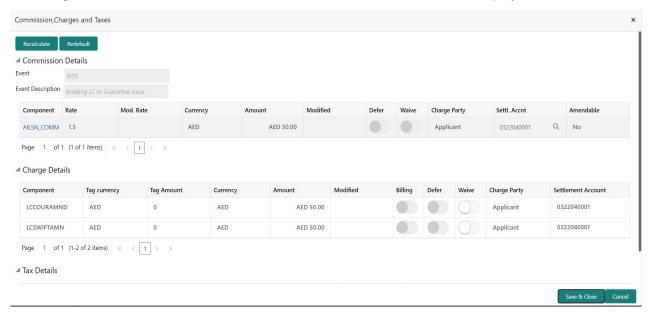

| Field             | Description                                                        | Sample Values |
|-------------------|--------------------------------------------------------------------|---------------|
| Event             | Read only field. This field displays the event name.               |               |
| Event Description | Read only field. This field displays the description of the event. |               |

#### **Commission Details**

Commission Details are auto-populated from back-end system.

All charges, commission and margin are collected from the counter-party by default.

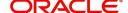

| Field     | Description                                                                                                    | Sample Values |
|-----------|----------------------------------------------------------------------------------------------------|---------------|
| Component | This field displays the commission component.  Note For the first and further Internal Amendments, the commission components parameters associated with the Previous LC Issuance event as well as the Current event are not allowed to modify.                                                                                                    |               |
| Rate      | This field displays the rate that is defaulted from product.  The commission rate, if available in Back Office defaults in OBTFPM. The user is able to change the rate.  If flat commission is applicable, then commission amount defaulted from back office is modifiable by the user. Rate field will be blank and the user cannot modify the Rate field.  Note  For the first and further Internal Amendments, the commission components associated with (Current) Event is displayed and allowed to change the commission Rate.                                   |               |
| Mod. Rate | From the default value, if the rate is changed the value gets updated in this field.                                                                                                    |               |
| Currency  | Defaults the currency in which the commission needs to be collected                                                                                                    |               |
| Amount    | This field displays the amount that is maintained under the product code.  The commission rate, if available in Back Office defaults in OBTFPM. The user is able to change the rate, but not the commission amount directly. The amount gets modified based on the rate changed and the new amount is calculated in back office based on the new rate and is populated in OBTFPM.  If flat commission is applicable, then commission amount defaulted from back office is modifiable by the user. Rate field will be blank and the user cannot modify the Rate field. |               |
| Modified  | From the default value, if the rate or amount is changed, the modified value gets updated in the modified amount field.                                                                                                    |               |

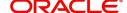

| Field          | Description                                                                                                    | Sample Values |
|----------------|----------------------------------------------------------------------------------------------------|---------------|
| Defer          | Select the check box, if charges/commissions has to be deferred and collected at any future step.                                                                                                    |               |
| Waive          | Select the check box to waive charges/ commission.                                                                                                    |               |
|                | Based on the customer maintenance, the charges/commission can be marked for Billing or Defer.                                                                                                    |               |
|                | If the defaulted Commission is changed to defer or billing or waive, system must capture the user details and the modification details in the 'Remarks' place holder.                                                  |               |
| Charge Party   | Charge party will be 'Applicant' by Default. You can change the value to Beneficiary                                                                                                    |               |
| Settl. Accnt   | Details of the Settlement Account.                                                                                                    |               |
| Amendable      | The value is auto-populated as the commission can be amendable or not.                                                                                                    |               |
| Charge Details | ,                                                                                                    | 1             |
| Component      | Charge Component type.                                                                                                    |               |
| Tag Currency   | Defaults the tag currency in which the charges have to be collected.                                                                                                    |               |
| Tag Amount     | Tag amount that is maintained under the product code.                                                                                                    |               |
| Currency       | Defaults the currency in which the charges have to be collected.                                                                                                    |               |
| Amount         | An amount that is maintained under the product code gets defaulted in this field. User can edit the value, if required.                                                                                                |               |
| Modified       | From the default value, if the rate is changed or the amount is changed, the value gets updated in the modified amount field.                                                                                          |               |
| Billing        | If charges are handled by separate billing engine, then by selecting billing the details to be available for billing engine for further processing.                                                                    |               |
|                | On simulation of charges/commission from Back Office, if any of the Charges/Commission component for the customer is 'Billing' enabled, 'Billing' toggle for that component should be automatically checked in OBTFPM. |               |
|                | The user can not enable/disable the option, if it is de-selected by default.                                                                                                    |               |
|                | This field is disabled, if 'Defer' toggle is enabled                                                                                                    |               |

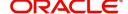

| Field        | Description                                                                                                    | Sample Values |
|--------------|----------------------------------------------------------------------------------------------------|---------------|
| Defer        | If charges have to be deferred and collected at any future step, this check box has to be selected.                                                                                                    |               |
|              | On simulation of charges/commission from Back Office, if any of the Charges/Commission component for the customer is AR-AP tracking enabled, 'Defer' toggle for that component should be automatically checked in OBTFPM. |               |
|              | The user can enable/disable the option the check box. On de-selection the user has to click on 'Recalculate' charges button for re-simulation.                                                                            |               |
| Waive        | Enble the toggle, if charges has to be waived.  Based on the customer maintenance, the charges should be marked for Billing or for Defer.  This field is disabled, if Defer toggle is enabled.                            |               |
| Charge Party | Charge party will be applicant by default. You can change the value to beneficiary                                                                                                    |               |
| Settl. Accnt | Details of the settlement account.                                                                                                    |               |

#### **Tax Details**

The tax component is calculated based on the commission and defaults if maintained at product level. User cannot update tax details and any change in tax amount on account of modification of charges/commission will be available on click of Re-Calculate button or on hand off to back-end system.

Tax details are defaulted from the back-end system.

| Field      | Description                                                                                                    | Sample Values |
|------------|----------------------------------------------------------------------------------------------------|---------------|
| Component  | Tax Component type                                                                                                    |               |
| Туре       | Type of tax Component.                                                                                                    |               |
| Value Date | This field displays the value date of tax component.                                                                                              |               |
| Currency   | The tax currency is the same as the commission.                                                                                                   |               |
| Amount     | The tax amount defaults based on the percentage of commission maintained. User can edit the tax amount, if required.                              |               |
| Billing    | If taxes are handled by separate billing engine, then by selecting billing the details to be available for billing engine for further processing. |               |
|            | This field is disabled, if 'Defer' toggle is enabled.                                                                                             |               |

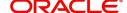

| Field              | Description                                                                                                    | Sample Values |
|--------------------|----------------------------------------------------------------------------------------------------|---------------|
| Defer              | If taxes have to be deferred and collected at any future step, this option has to be enabled.                                                  |               |
|                    | The user can enable/disable the option the check box. On de-selection the user has to click on 'Recalculate' charges button for re-simulation. |               |
| Settlement Account | Details of the settlement account.                                                                                                    |               |

## **Preview**

The Preview Message tile, draft message from the back office should be simulated and displayed.

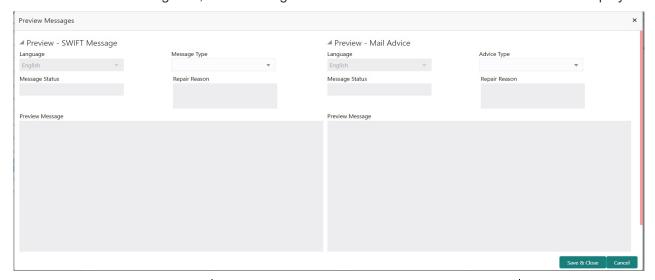

| Field                 | Description                                                                      | Sample Values |
|-----------------------|----------------------------------------------------------------------------------|---------------|
| Preview SWIFT Message | ,                                                                                |               |
| Language              | Select the language for the SWIFT message.                                       |               |
| Message Type          | Select the message type.                                                         |               |
| Message Status        | Read only field.                                                                 |               |
|                       | Display the message status of draft message of internal amendment details.       |               |
| Repair Reason         | Read only field.                                                                 |               |
|                       | Display the message repair reason of draft message of internal amendment details |               |
| Preview Message       | Display a preview of the draft message.                                          |               |
| Preview Mail Device   |                                                                                  |               |
| Language              | Select the language for the advice message.                                      |               |
| Message Status        | Read only field.                                                                 |               |
|                       | Display the message status of draft message of internal amendment details.       |               |

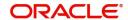

| Field                                                              | Description                                                                                                    | Sample Values |
|--------------------------------------------------------------------|----------------------------------------------------------------------------------------------------|---------------|
| Repair Reason                                                      | Read only field.                                                                                                    |               |
|                                                                    | Display the message repair reason of draft message of internal amendment details                                                                   |               |
| Advice Type                                                        | Select the advice type.                                                                                                    |               |
| Preview Message                                                    | Display a preview of the advice message.                                                                                                    |               |
| Draft Confirmation<br>Required                                     | This toggle enables the user to select if draft confirmation is required or not                                                                    |               |
| Following fields will have values on receipt of customer response. |                                                                                                    |               |
| Customer Response                                                  | User can enter the response received from customer. If the response is received online, the response is auto populated in this field by the system |               |
| Customer Remarks                                                   | Remarks from the customer for the draft                                                                                                    |               |
| Response Date                                                      | Customer Response received date.                                                                                                    |               |
| Default Email list                                                 | Default email address of the customer.                                                                                                    |               |
| Add Recipients                                                     | Enables to add more recipients for the customer response.                                                                                          |               |

#### **Insurance Details**

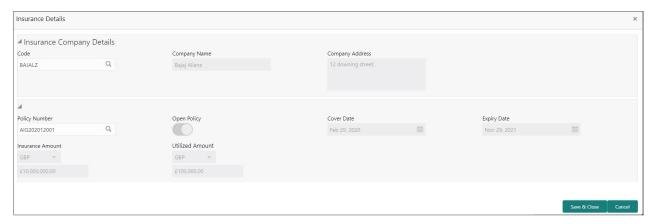

Provide the Insurance details based on the description in the following table:

| Field                     | Description                                                                                                  | Sample Values |
|---------------------------|----------------------------------------------------------------------------------------------------|---------------|
| Insurance Company Details |                                                                                                    |               |
| Code                      | Select the Company Code from the LOV.                                                                        |               |
| Company Name              | Read only field.  Insurance company details will be displayed as per the selected Company Code from the LOV. |               |

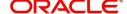

| Field            | Description                                                                                          | Sample Values |
|------------------|----------------------------------------------------------------------------------------------------|---------------|
| Company Address  | Read only field.                                                                                     |               |
|                  | Insurance company address will be displayed as per the selected Insurance Company Code from the LOV. |               |
| Policy Number    | Provide the policy number.                                                                           |               |
| Open Policy      | If enabled, this field denotes whether the policy is an open policy.                                 |               |
| Cover Date       | This field displays the date up to which the policy is covered.                                      |               |
| Expiry Date      | This field displays the expiry date of the policy.                                                   |               |
| Insurance Amount | The insurance policy amount.                                                                         |               |
| Utilized Amount  | The utilized amount.                                                                                 |               |

## **Linked Loan Details**

This user can view the details of linked loan accounts.

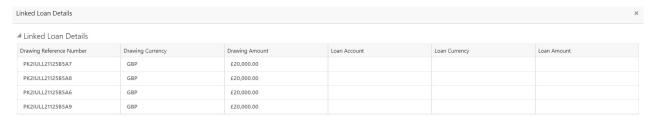

Provide the loan preference details based on the description in the following table:

| Field                       | Description                                                                  | Sample Values |
|-----------------------------|------------------------------------------------------------------------------|---------------|
| Drawing Reference<br>Number | This field displays the drawing reference number of the linked loan account. |               |
| Drawing Currency            | This field displays the drawing currency of the linked loan account.         |               |
| Drawing Amount              | This field displays the drawing amount of the linked loan account.           |               |
| Loan Account                | This field displays the loan account number.                                 |               |
| Loan Currency               | This field displays the currency of the loan account.                        |               |
| Loan Amount                 | This field displays the loan amount.                                         |               |

# **FX Linkage Details**

Following are the conditions of FX Linkage:

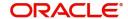

- If any LC Amendment is pending for beneficiary confirmation with FX changes, then the system, will not allow another amendment on this contract further.
- FX request will be processed in external system, only after successful amendment confirmation has been done.
- Sum of Linked amount will not be greater than LC contract amount. Linked amount will not be greater than the available amount for linkage.
- Delink of linked FX or Reduction of linked amount from the LC is allowed if the same is not attached to any Bills.
- Reduction of LC contract amount with FX, through LC amendment will be restricted, when the contract amount goes below the FX linkage amount. User will be intimated with the message.

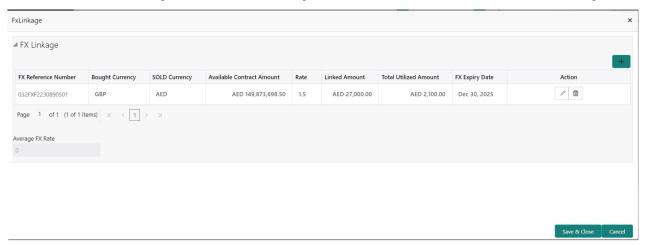

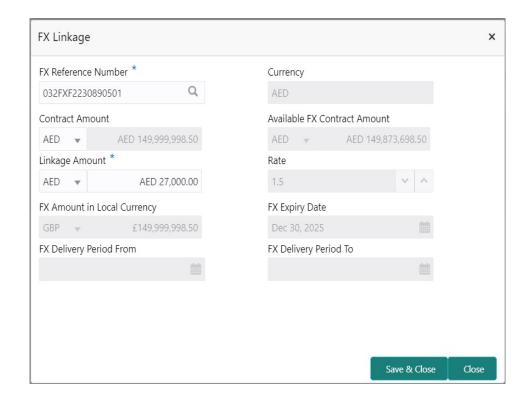

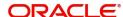

Provide the FX linkage detail based on the description in the following table:

| Field                           | Description                                                                                                    | Sample Values |  |  |
|---------------------------------|----------------------------------------------------------------------------------------------------|---------------|--|--|
| Click + plus icon to add new    | Click + plus icon to add new FX linkage details.                                                                                                    |               |  |  |
| Below fields are displayed of   | on the FX linkage pop-up screen, if the user clicks plu                                                                                                    | us icon.      |  |  |
| FX Reference Number             | Select the FX contract reference number from the LOV.                                                                                                    |               |  |  |
|                                 | On select and save and close, system defaults the available amount, bot currency, sold currency and rate.                                                                                                    |               |  |  |
|                                 | Forward FX Linkage available for selection at bill would be as follows,                                                                                                    |               |  |  |
|                                 | <ul> <li>Counterparty of the FX contract should be<br/>the counterparty of the Bill contract.</li> </ul>                                                                                                    |               |  |  |
|                                 | <ul> <li>Active Forward FX transactions authorized<br/>not marked for auto liquidation.</li> </ul>                                                                                                    |               |  |  |
|                                 | Bill contract currency should be BOT currency of the FX transaction in case of an export Bill or the SOLD currency in case of an Import Bill.                                                                                                    |               |  |  |
| Currency                        | This field displays the FX SOLD currency from the linked FX contract.                                                                                                    |               |  |  |
| Contract Amount                 | This field displays the FX SOLD currency and Amount.                                                                                                    |               |  |  |
|                                 | The user can change the currency.                                                                                                    |               |  |  |
| Available FX Contract<br>Amount | This field displays the available FX contract amount.                                                                                                    |               |  |  |
|                                 | The value is from the "Available Amount" in FXDLINKG screen in OBTR.                                                                                                    |               |  |  |
|                                 | Available Amount SOLD currency and Amount is displayed.                                                                                                    |               |  |  |
| Linkage Amount                  | This field displays the amount available for linkage.                                                                                                    |               |  |  |
|                                 | The Linkage amount should default the LC Contract Currency and allowed to change the linkage amount alone.                                                                                                    |               |  |  |
|                                 | The validation "Sum of Linked amount will not be greater than contract amount" or "Linkage amount will not be greater than the available amount for linkage" should be triggered on save of the FX linkage screen when trying to link the single FX or multiple FX. |               |  |  |
| Rate                            | This field displays the exchange rate defaulted from the linked FX Contract.                                                                                                    |               |  |  |

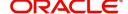

| Field                          | Description                                                                                                    | Sample Values |
|--------------------------------|----------------------------------------------------------------------------------------------------|---------------|
| FX Amount in Local<br>Currency | This field displays the FX amount in local currency.                                                                                                    |               |
|                                | The value is defaulted as FX BOT currency and Amount from FXDTRONL                                                                                                    |               |
| FX Expiry Date                 | This field displays the expiry date from the linked FX contract.                                                                                                    |               |
| FX Delivery Period - From      | This field displays the date from which the contract is valid for utilization.                                                                                                    |               |
| FX Delivery Period - To        | This field displays the date to which the contract is valid for utilization.                                                                                                    |               |
| Below fields appear in the F   | X linkage grid along with the above fields.                                                                                                    |               |
| Bought Currency                | This field displays the currency from the linked FX contract.                                                                                                    |               |
| Sold Currency                  | This field displays the currency from the linked FX contract.                                                                                                    |               |
| Available Contract Amount      | Available amount will be FX contract amount minus the linked amount. Available amount for linkage should be greater than Zero.                                                                                                    |               |
| Linked Amount                  | Sum of Linked amount will not be greater than LC contract amount.                                                                                                    |               |
|                                | Linked amount will not be greater than the available amount for linkage.                                                                                                    |               |
| Total Utilized amount          | This field displays the total amount utilized against the corresponding linked FX. On query, both Utilized and Total Utilized amount holds the amount of latest version.                                                                                                    |               |
|                                | The value is Total Utilized Amount SOLD currency and Amount for Import LC/Guarantee Issuance from FXDLINKG                                                                                                    |               |
| Average FX Rate                | Multiple forward FX contract could be linked, and exchange rate of FX contract vary from each. Hence, effective exchange rate for bill would be arrived using weighted average method and it is utilized during purchase/negotiation/discount or liquidation of the bill. This will be populated in the Average FX Rate. |               |
| Action                         | Click the Edit icon to modify the FX details.  Click the Delete icon to delete the FX details.                                                                                                    |               |

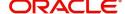

# **Action Buttons**

Use action buttons based on the description in the following table:

| Field                 | Description                                                                                                    | Sample Values |
|-----------------------|----------------------------------------------------------------------------------------------------|---------------|
| Documents             | The user can view the uploaded documents. Application will display the mandatory and optional documents.                                                                                                    |               |
|                       | The user can view and input/view application details simultaneously.                                                                                                    |               |
|                       | When a user clicks on the uploaded document, Document window get opened and on clicking the view icon of the uploaded document, Application screen should get split into two. The one side of the document allows to view and on the other side allows to input/view the details in the application.                                                                                                    |               |
| Remarks               | The user can view the remarks captured in the process during earlier stages.                                                                                                    |               |
| Overrides             | User can view the various overrides that have been generated and accepted.                                                                                                    |               |
| Customer Instructions | Click to view/ input the following     Standard Instructions – In this section, the system will populate the details of Standard Instructions maintained for the customer. User will not be able to edit this.      Transaction Level Instructions – In this section, OBTFPM user can input any Customer Instructions received as part of transaction processing. This section will be enabled only for customer initiated |               |
| Common Group Message  | transactions.  Click Common Group Message button, to send MT799, MT999, MT759 and MT79-1,2,5,6,798 messages from within the task.                                                                                                    |               |
| Incoming Message      | User can view the incoming SWIFT message MT730.                                                                                                    |               |
|                       | In case of MT798-MT726-MT759 request, user can view MT798 message(726-759) in this placeholder in Header of the task.                                                                                                    |               |
|                       | In case of MT798_MT788-MT799 request, user can view MT798 message (788-799) in this placeholder in Header of the process-task.                                                                                                    |               |
| View LC               | Enables user to view the details of the underlying LC.                                                                                                    |               |

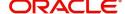

| Field        | Description                                                                                                    | Sample Values |
|--------------|----------------------------------------------------------------------------------------------------|---------------|
| Signature    | Click the Signature button to verify the signature of the customer/ bank if required.                                                                                                    |               |
|              | The user can view the Customer Number and Name of the signatory, Signature image and the applicable operation instructions if any available in the back-office system.                                                                                                    |               |
|              | If more than one signature is required, system should display all the signatures.                                                                                                    |               |
| Reject       | On click of Reject, user must select a Reject Reason from a list displayed by the system.                                                                                                    |               |
|              | Reject Codes:                                                                                                    |               |
|              | R1- Documents missing                                                                                                    |               |
|              | R2- Signature Missing                                                                                                    |               |
|              | R3- Input Error                                                                                                    |               |
|              | R4- Insufficient Balance/Limits                                                                                                    |               |
|              | R5 - Others.                                                                                                    |               |
|              | Select a Reject code and give a Reject Description.                                                                                                    |               |
|              | This reject reason will be available in the remarks window throughout the process.                                                                                                    |               |
| Refer        | User will be able to refer the task back to the Data Enrichment user. User must select a Refer Reason from the values displayed by the system. Refer Codes:  • R1- Documents missing • R2- Signature Missing • R3- Input Error • R4- Insufficient Balance- Limits • R5 - Others |               |
| Hold         | The details provided will be on hold.  This option is used, if there are any pending information yet to be received from applicant and appropriate remarks must be provided.                                                                                                    |               |
| Cancel       | Cancel the task window and return to dashboard. The data input will not be saved.                                                                                                    |               |
| Save & Close | Save the information provided and holds the task in you queue for working later. This option will not submit the request.                                                                                                    |               |
| Back         | On click of Back, system moves the task back to previous data segment.                                                                                                    |               |

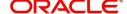

| Field | Description                                                                                                    | Sample Values |
|-------|----------------------------------------------------------------------------------------------------|---------------|
| Next  | On click of Next, system should validate if all the mandatory fields have been captured. Necessary error and override messages to be displayed. On successful validation, system moves the task to the next data segment. |               |

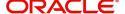

## **Settlement Details**

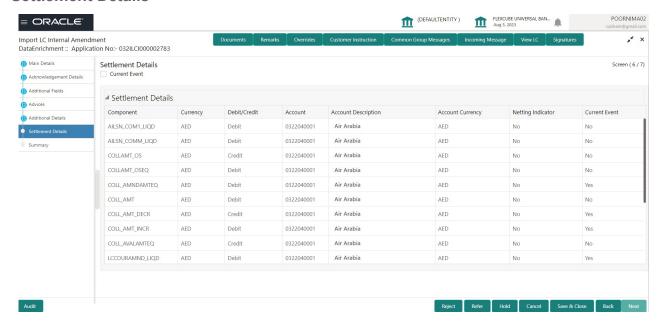

Provide the settlement details based on the description in the following table:

| Field               | Description                                                                                                    | Sample Values |
|---------------------|----------------------------------------------------------------------------------------------------|---------------|
| Current Event       | The user can select the check box to populate the settlement details of the current event associated with the task. On De-selecting the check box, the system list all the accounts under the settlement details irrespective of the current event. |               |
| Component           | Components gets defaulted based on the product selected.                                                                                                    |               |
| Currency            | System displays the default currency for the component.                                                                                                    |               |
| Debit/Credit        | System displays the debit/credit indicators for the components.                                                                                                    |               |
| Account             | System displays the account details for the components.                                                                                                    |               |
| Account Description | System displays the description of the selected account.                                                                                                    |               |
| Account Currency    | System defaults the currency for all the items based on the account number.                                                                                                    |               |
| Netting Indicator   | Application displays the applicable netting indicator.                                                                                                    |               |
| Current Event       | System defaults the current event as Y or N.                                                                                                    |               |

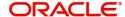

# **Action Buttons**Use action buttons based on the description in the following table:

| Field                 | Description                                                                                                    | Sample Values |
|-----------------------|----------------------------------------------------------------------------------------------------|---------------|
| Documents             | The user can view the uploaded documents. Application will display the mandatory and optional documents.                                                                                                    |               |
|                       | The user can view and input/view application details simultaneously.                                                                                                    |               |
|                       | When a user clicks on the uploaded document, Document window get opened and on clicking the view icon of the uploaded document, Application screen should get split into two. The one side of the document allows to view and on the other side allows to input/view the details in the application. |               |
| Remarks               | The user can view the remarks captured in the process during earlier stages.                                                                                                    |               |
| Overrides             | User can view the various overrides that have been generated and accepted.                                                                                                    |               |
| Customer Instructions | Click to view/ input the following                                                                                                    |               |
|                       | <ul> <li>Standard Instructions – In this section, the<br/>system will populate the details of Standard<br/>Instructions maintained for the customer.<br/>User will not be able to edit this.</li> </ul>                                                                                              |               |
|                       | <ul> <li>Transaction Level Instructions – In this<br/>section, OBTFPM user can input any<br/>Customer Instructions received as part of<br/>transaction processing. This section will be<br/>enabled only for customer initiated<br/>transactions.</li> </ul>                                         |               |
| Common Group Message  | Click Common Group Message button, to send MT799, MT999, MT759 and MT79-1,2,5,6,798 messages from within the task.                                                                                                    |               |
| Incoming Message      | User can view the incoming SWIFT message MT730.                                                                                                    |               |
|                       | In case of MT798-MT726-MT759 request, user can view MT798 message(726-759) in this placeholder in Header of the task.                                                                                                    |               |
|                       | In case of MT798_MT788-MT799 request, user can view MT798 message (788-799) in this placeholder in Header of the process-task.                                                                                                    |               |
| View LC               | Enables user to view the details of the underlying LC.                                                                                                    |               |

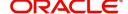

| Field        | Description                                                                                                    | Sample Values |
|--------------|----------------------------------------------------------------------------------------------------|---------------|
| Signature    | Click the Signature button to verify the signature of the customer/ bank if required.                                                                                                    |               |
|              | The user can view the Customer Number and Name of the signatory, Signature image and the applicable operation instructions if any available in the back-office system.                                                                                                    |               |
|              | If more than one signature is required, system should display all the signatures.                                                                                                    |               |
| Reject       | On click of Reject, user must select a Reject Reason from a list displayed by the system.                                                                                                    |               |
|              | Reject Codes:                                                                                                    |               |
|              | R1- Documents missing                                                                                                    |               |
|              | R2- Signature Missing                                                                                                    |               |
|              | R3- Input Error                                                                                                    |               |
|              | R4- Insufficient Balance/Limits                                                                                                    |               |
|              | R5 - Others.                                                                                                    |               |
|              | Select a Reject code and give a Reject Description.                                                                                                    |               |
|              | This reject reason will be available in the remarks window throughout the process.                                                                                                    |               |
| Refer        | User will be able to refer the task back to the Data Enrichment user. User must select a Refer Reason from the values displayed by the system. Refer Codes:  • R1- Documents missing • R2- Signature Missing • R3- Input Error • R4- Insufficient Balance- Limits • R5 - Others |               |
| Hold         | The details provided will be on hold.  This option is used, if there are any pending information yet to be received from applicant and appropriate remarks must be provided.                                                                                                    |               |
| Cancel       | Cancel the task window and return to dashboard. The data input will not be saved.                                                                                                    |               |
| Save & Close | Save the information provided and holds the task in you queue for working later. This option will not submit the request.                                                                                                    |               |
| Back         | On click of Back, system moves the task back to previous data segment.                                                                                                    |               |

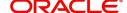

| Field | Description                                                                                                    | Sample Values |
|-------|----------------------------------------------------------------------------------------------------|---------------|
| Next  | On click of Next, system should validate if all the mandatory fields have been captured. Necessary error and override messages to be displayed. On successful validation, system moves the task to the next data segment. |               |

# **Summary**

User can review the summary of details updated in Data Enrichment Import LC Internal Amendment request.

Log in to Oracle Banking Trade Finance Process Management (OBTFPM) system to see the Summary tiles. The tiles must display a list of important fields with values. User can drill down from Summary Tiles into respective data segments. **Tiles Displayed in Summary** 

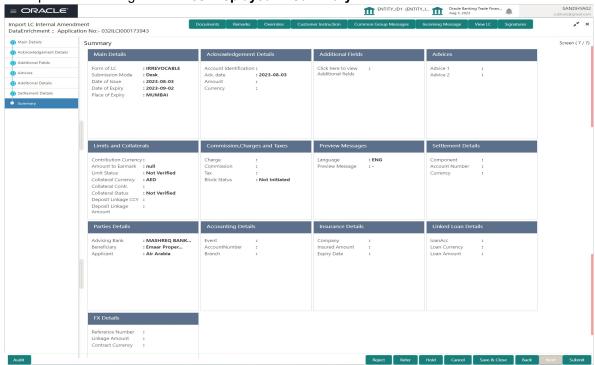

- Main Details User can view and modify the application details and LC details, if required.
- Acknowledgement Details User can view and modify the MT730 details, if required.
- Additional Fields User can view and modify the details of additional fields, if required.
- Advices User can view and modify the advices details, if required.
- Limits and Collaterals User can view the captured details of limits and collateral.
- Commission, Charges and Taxes User can view and modify the commission, charge and taxes details, if required.
- Preview Message User can preview the message (MT799) generated if any.
- Settlement Details User can view the settlement details.
- Parties Details User can view and modify party details like beneficiary, advising bank etc., if required.
- Compliance Details User can view compliance details. The status must be verified for KYC and to be initiated for AML and Sanction Checks.
- Accounting Details User can view the accounting entries generated in back office.

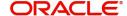

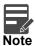

When the Value Date is different from the Transaction Date for one or more accounting entries, system displays an Alert Message "Value Date is different from Transaction Date for one or more Accounting entries.

- Insurance Details User can view and modify insurance details, if required.
- Linked Loan Details User can view the linked loan details.

FX Details - User can view the FX linkage details.

#### **Action Buttons**

Use action buttons based on the description in the following table:

| Field                 | Description                                                                                                    | Sample Values |
|-----------------------|----------------------------------------------------------------------------------------------------|---------------|
| Documents             | The user can view the uploaded documents. Application will display the mandatory and optional documents.                                                                                                    |               |
|                       | The user can view and input/view application details simultaneously.                                                                                                    |               |
|                       | When a user clicks on the uploaded document, Document window get opened and on clicking the view icon of the uploaded document, Application screen should get split into two. The one side of the document allows to view and on the other side allows to input/view the details in the application. |               |
| Remarks               | The user can view the remarks captured in the process during earlier stages.                                                                                                    |               |
| Overrides             | User can view the various overrides that have been generated and accepted.                                                                                                    |               |
| Customer Instructions | Click to view/ input the following                                                                                                    |               |
|                       | Standard Instructions – In this section, the system will populate the details of Standard Instructions maintained for the customer. User will not be able to edit this.                                                                                                    |               |
|                       | <ul> <li>Transaction Level Instructions – In this<br/>section, OBTFPM user can input any<br/>Customer Instructions received as part of<br/>transaction processing. This section will be<br/>enabled only for customer initiated<br/>transactions.</li> </ul>                                         |               |
| Common Group Message  | Click Common Group Message button, to send MT799, MT999, MT759 and MT79-1,2,5,6,798 messages from within the task.                                                                                                    |               |

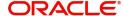

| Field            | Description                                                                                                    | Sample Values |
|------------------|----------------------------------------------------------------------------------------------------|---------------|
| Incoming Message | User can view the incoming SWIFT message MT730.                                                                                                    |               |
|                  | In case of MT798-MT726-MT759 request, user can view MT798 message(726-759) in this placeholder in Header of the task.                                                        |               |
|                  | In case of MT798_MT788-MT799 request, user can view MT798 message (788-799) in this placeholder in Header of the process-task.                                               |               |
| View LC          | Enables user to view the details of the underlying LC.                                                                                                    |               |
| Signature        | Click the Signature button to verify the signature of the customer/ bank if required.                                                                                        |               |
|                  | The user can view the Customer Number and Name of the signatory, Signature image and the applicable operation instructions if any available in the back-office system.       |               |
|                  | If more than one signature is required, system should display all the signatures.                                                                                            |               |
| Reject           | On click of Reject, user must select a Reject Reason from a list displayed by the system.  Reject Codes:  R1- Documents missing  R2- Signature Missing                       |               |
|                  | <ul> <li>R3- Input Error</li> <li>R4- Insufficient Balance/Limits</li> <li>R5 - Others.</li> </ul>                                                                           |               |
|                  | Select a Reject code and give a Reject Description.                                                                                                    |               |
|                  | This reject reason will be available in the remarks window throughout the process.                                                                                           |               |
| Refer            | User will be able to refer the task back to the Data Enrichment user. User must select a Refer Reason from the values displayed by the system. Refer Codes:                  |               |
|                  | <ul><li>R1- Documents missing</li><li>R2- Signature Missing</li></ul>                                                                                                    |               |
|                  | R3- Input Error                                                                                                    |               |
|                  | <ul><li>R4- Insufficient Balance- Limits</li><li>R5 - Others</li></ul>                                                                                                    |               |
| Hold             | The details provided will be on hold.  This option is used, if there are any pending information yet to be received from applicant and appropriate remarks must be provided. |               |

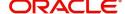

| Field        | Description                                                                                                    | Sample Values |
|--------------|----------------------------------------------------------------------------------------------------|---------------|
| Cancel       | Cancel the task window and return to dashboard. The data input will not be saved.                                              |               |
| Save & Close | Save the information provided and holds the task in you queue for working later.  This option will not submit the request.     |               |
| Back         | On click of Back, system moves the task back to previous data segment.                                                         |               |
| Submit       | Task will get moved to next logical stage of Import LC Amendment.                                                              |               |
|              | If mandatory fields have not been captured, system will display an error message until the mandatory fields data are provided. |               |

# **Multi Level Approval**

Log in into OBTFPM application and open the task to see the summary tiles. The tiles should display a list of important fields with values. User must be able to drill down from summary Tiles into respective data segments to verify the details of all fields under the data segment.

The user can simulate/recalculate charge details and during calling the handoff, if handoff is failed with error the OBTFM displays the Handoff failure error during the Approval of the task.

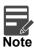

The user can simulate/recalculate charge details and during calling the handoff, if handoff is failed with error the OBTFM displays the Handoff failure error during the Approval of the task.

# Re-Key

User can input Rekey before Approval. On successful Rekey of data, user should be able to proceed to the Approval Summary screen.

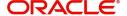

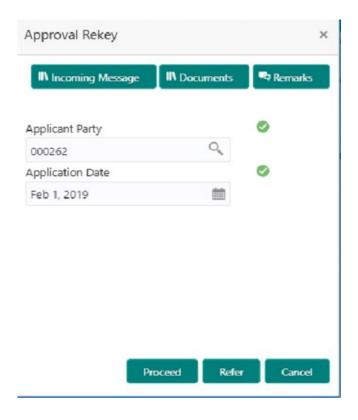

# **Action Buttons**

Use action buttons based on the description in the following table:

| Field            | Description                                                                                                    | Sample Values |
|------------------|----------------------------------------------------------------------------------------------------|---------------|
| Documents        | Upload the required documents.                                                                                                    |               |
| Remarks          | Provide any additional information regarding the LC Amendment. This information can be viewed by other users processing the request.                                                                                                    |               |
| Incoming Message | Displays the incoming message, if any.                                                                                                    |               |
| Action Buttons   |                                                                                                    |               |
| Proceed          | On proceed, the screen navigates to approval summary screen.                                                                                                    |               |
| Refer            | User will be able to refer the task back to the Data Enrichment user. User must select a Refer Reason from the values displayed by the system. Refer Codes:  • R1- Documents missing • R2- Signature Missing • R3- Input Error • R5 - Others |               |
| Cancel           | Cancel the Import LC Amendment Approval Rekey.                                                                                                    |               |

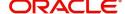

#### **Summary**

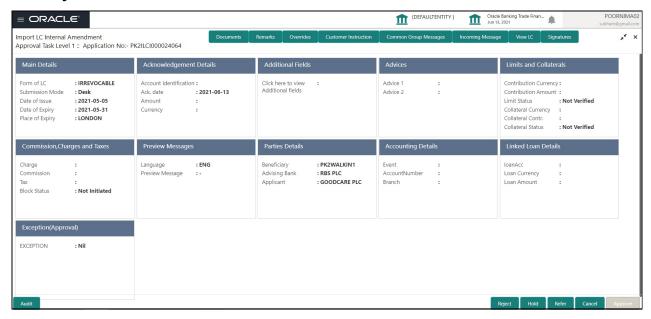

#### Tiles Displayed in Summary:

- Main Details User can view and modify details about application details and LC details, if required.
- Acknowledgement Details User can view the MT730 details.
- Additional Fields User can view the additional fields.
- Advices User can view to the advices generated.
- Limits and Collaterals User can view the captured details of limits and collateral.
- Commission, Charges and Taxes User can view and modify charge details, if required.
- Preview Message User can preview the message (MT799) generated if any.
- Compliance Details User can view compliance details. The status must be verified for KYC and to be initiated for AML and Sanction checks.
- Accounting Entries User can view the accounting entries generated by back office system.

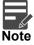

When the Value Date is different from the Transaction Date for one or more accounting entries, system displays an Alert Message "Value Date is different from Transaction Date for one or more Accounting entries.

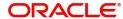

# **Action Buttons**

Use action buttons based on the description in the following table:

| Field   | Description                                                                                                    | Sample Values |
|---------|----------------------------------------------------------------------------------------------------|---------------|
| Reject  | On click of Reject, user must select a Reject Reason from a list displayed by the system.  Reject Codes:  R1- Documents missing  R2- Signature Missing  R3- Input Error  R4- Insufficient Balance/Limits  R5 - Others.  Select a Reject code and give a Reject Description.  This reject reason will be available in the remarks window throughout the process. |               |
| Hold    | The details provided will be registered and status will be on hold.  This option is used, if there are any pending information yet to be received from applicant and appropriate remarks must be provided.                                                                                                    |               |
| Refer   | User will be able to refer the task back to the Data Enrichment user. User must select a Refer Reason from the values displayed by the system. Refer Codes:  • R1- Documents missing • R2- Signature Missing • R3- Input Error • R4- Insufficient Balance- Limits • R5 - Others                                                                                 |               |
| Cancel  | Cancel the approval.                                                                                                    |               |
| Approve | On approve, application must validate for all mandatory field values, and task must move to the next logical stage. If there are more approvers, task will move to the next approver for approval. If there are no more approvers, the transaction is handed off to the back end system for posting.                                                            |               |

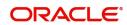

# Index

| A                                      |      | Data Enrichment                         |      |
|----------------------------------------|------|-----------------------------------------|------|
| Additional Details                     |      | Exceptions                              |      |
| Action Buttons                         | 20   | Multi Level Approval                    |      |
| Charge Details                         |      | Registration                            |      |
| 50                                     |      | Scrutiny                                | 12   |
| Limits & Collateral                    | 31   | K                                       |      |
| Preview                                |      | N .                                     |      |
| Revolving Details                      |      | Key Features                            | 4    |
| 45                                     | ,    |                                         |      |
| Availability & Shipment                |      | M                                       |      |
| Action Buttons                         | 24   | Main Details                            |      |
| Availability Details                   |      | Action Buttons                          | 17   |
| Description Of Goods And Or Services   |      | Application Details                     |      |
| Shipment Details                       |      | LC Amendment Details                    |      |
| ·                                      |      | Multi Level Approval                    |      |
| В                                      |      | • •                                     | G.E. |
| Benefits                               | 1    | Authorization Re-Key                    | 03   |
| Deficitis                              | 4    | 0                                       |      |
| C                                      |      | 0                                       |      |
|                                        |      | Overview                                | 4    |
| Customer - Acknowledgement             | 68   | _                                       |      |
| Customer - Reject Letter               | 69   | P                                       |      |
| Customer Response - Draft Confirmation |      | Payment Details                         |      |
| Customer Response                      | 55   | Action Buttons                          | 28   |
| Action Buttons                         | 57   | Payment Details                         |      |
| Draft Confirmation                     | 56   | r dyment Betane                         | 20   |
| Summary                                | 56   | R                                       |      |
| _                                      |      | Registration                            | 5    |
| D                                      |      | _                                       |      |
| Data Enrichment                        | 40   | Application DetailsLC Amendment Details |      |
| Additional Details                     |      | Miscellaneous                           |      |
| Additional Fields                      |      |                                         |      |
| Amendment Details                      |      | Reject Approval                         |      |
| Availability & Shipment                | 42   | Action Buttons                          |      |
| Documents & Conditions                 | 43   | Application Details Summary             |      |
| Main Details                           | 42   | Summary                                 | 70   |
| Payment Details                        | 44   | S                                       |      |
| Summary                                | 54   |                                         |      |
| Documents & Conditions                 |      | Scrutiny                                |      |
| Additional Conditions                  | 43   | Additional Details                      |      |
| Documents Required                     | 43   | Additional Fields                       |      |
|                                        |      | Amendment Details                       |      |
| E                                      |      | Availability & Shipment                 |      |
| Exceptions                             |      | Main Details                            |      |
| Exception - Amount Block               | 52   | Payment Details                         |      |
| Exception - Know Your Customer (KY0    |      | Summary                                 | 38   |
| Exception - Limit Check/Credit         |      |                                         |      |
|                                        |      |                                         |      |
| I                                      |      |                                         |      |
| Import LC Amendment                    | 5    |                                         |      |
| Customer Response - Draft Confirmation | on55 |                                         |      |

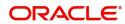

# Reference and Feedback

# References

For more information on any related features, you can refer to the following documents:

- Getting Started User Guide
- Common Core User Guide

## **Documentation Accessibility**

For information about Oracle's commitment to accessibility, visit the Oracle Accessibility Program website at http://www.oracle.com/pls/topic/lookup?ctx=acc&id=docacc.

# **Feedback and Support**

Oracle welcomes customers' comments and suggestions on the quality and usefulness of the document. Your feedback is important to us. If you have a query that is not covered in this user guide or if you still need assistance, please contact documentation team.

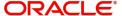